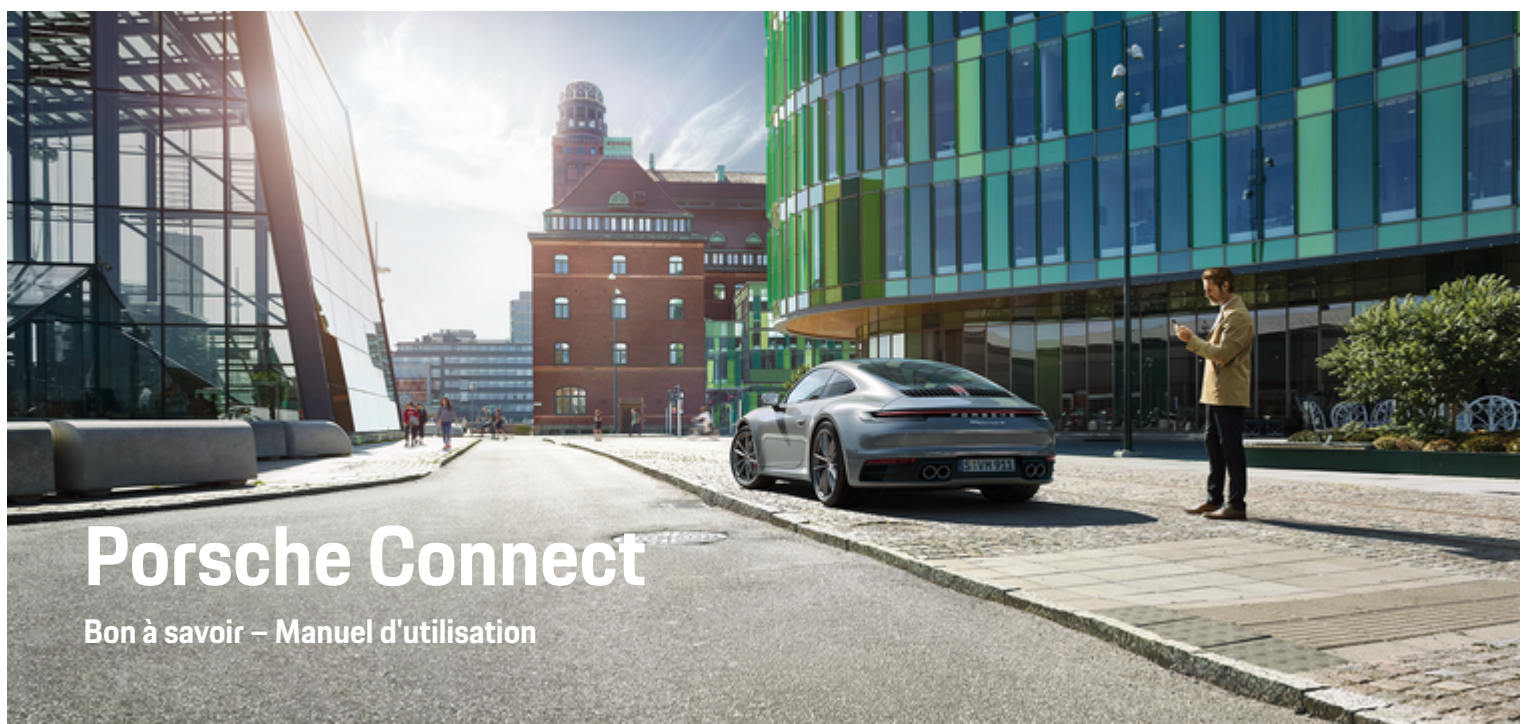

 $\bigoplus$ 

 $\bigoplus$ 

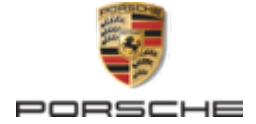

#### WKD 992 70 A **30** 22 06/2021

Porsche, das Porsche Wappen, 911, PCCB, PCM, PDK, PSM, PTM, Tequipment und weitere Kennzeichen sind eingetragene Marken der Dr. Ing. h.c. F. Porsche AG.

#### Printed in Germany.

Nachdruck, auch auszugsweise, sowie Vervielfältigungen jeder Art nur mit schriftlicher Genehmigung der Dr. Ing. h.c. F. Porsche AG.

© Dr. Ing. h.c. F. Porsche AG

Porscheplatz 1

70435 Stuttgart

Germany

 $\bigoplus$ 

#### **Apple-Trademark-Hinweis**

Apple, the Apple logo, Apple CarPlay, iPhone, iPod, iOS, Siri and other designations of Apple are trademarks of Apple Inc., registered in the U.S. and other countries. App Store is a service mark of Apple Inc., registered in the U.S. and other countries.

#### **Ausstattung**

Abweichungen in Ausstattung und Technik gegenüber den Abbildungen und Beschreibungen in dieser Anleitung behält sich Porsche wegen der laufenden Weiterentwicklung der Fahrzeuge und Anwendungen vor. Die Ausstattungsvarianten sind nicht immer serienmäßiger Lieferumfang bzw. von Länderausstattungen abhängig. Für Informationen zu nachträglichen Einbaumöglichkeiten wenden Sie sich an einen Porsche Partner. Durch unterschiedliche gesetzliche Bestimmungen einzelner Staaten kann die Ausstattung Ihres Fahrzeuges von der Beschreibung abweichen. Falls Ihr Porsche mit Ausstattungsdetails versehen ist, die hier nicht beschrieben sind, wird Sie Ihr Porsche Partner über die richtige Bedienung informieren.

## **Weiterführende Informationen zu den**

#### **Diensten**

Weiterführende Informationen zu den Diensten stehen im Internet unter **www.porsche.com/connect** zur Verfügung.

#### **Die Porsche Connect Anleitung**

Die Porsche Connect Anleitung ersetzt nicht die Fahrzeugbetriebsanleitung. Informationen zu Ihrem Fahrzeug können Sie der Fahrzeugbetriebsanleitung entnehmen. Beachten Sie insbesondere die Warnund Sicherheitshinweise.

 $\bigoplus$ 

 $\bigoplus$ 

 $\frac{1}{2}$ ♦

 $\overline{\phantom{a}}$ 

# <span id="page-2-0"></span>**À propos de ce Manuel**

### **Avertissements et symboles**

Différents types d'avertissements et de symboles sont utilisés dans ce manuel.

**A** DANGER

Blessures graves ou mortelles

Le non-respect des avertissements de la catégorie « Danger » entraîne des blessures graves ou mortelles.

**A** AVERTISSEMENT

Blessures graves ou mortelles possibles

Le non-respect des avertissements de la catégorie « Avertissement » peut entraîner des blessures graves ou mortelles.

### **A** ATTENTION

Blessures moyennement graves ou légères possibles

Le non-respect des avertissements de la catégorie « Attention » peut entraîner des blessures moyennement graves ou légères.

### **AVIS**

Dégâts matériels possibles

Si les messages d'avertissement de la catégorie « Avis » ne sont pas respectés, le véhicule peut subir des dégâts matériels.

#### G) **Information**

Les informations supplémentaires sont indiquées par le terme « Information ».

- $\checkmark$  Conditions devant être réunies pour utiliser une fonction.
- $\blacktriangleright$  Instruction que vous devez respecter.
- **1.** Les instructions sont numérotées lorsque plusieurs étapes se suivent.
- **2.** Instructions à suivre sur l'écran central.

g Remarque indiquant où vous pouvez trouver des informations supplémentaires concernant un thème.

### **Informations complémentaires**

Vous trouverez plus d'informations sur votre véhicule, les services Connect et l'équipement de charge dans le Manuel embarqué de votre véhicule et sur les chaînes numériques Porsche. Pour de plus amples informations sur les chaînes numériques, veuillez vous adresser à un Porsche Partner.

## **Embarqué**

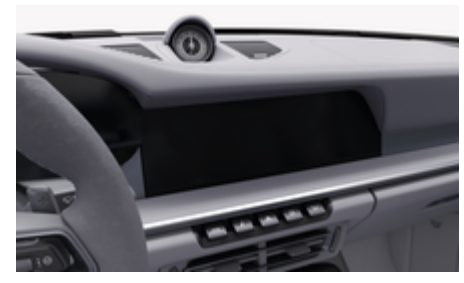

Vous trouverez le Manuel dans le Porsche Communication Management (PCM), sous :

► Manuel

# **Table des matières**

## **[Enregistrement et configuration](#page-4-0)**

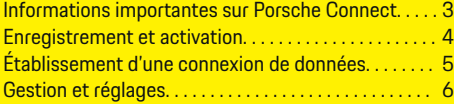

 $\bigoplus$ 

 $\bigoplus$ 

 $\bigcirc$ 

## **[Vue d'ensemble des services](#page-9-0)**

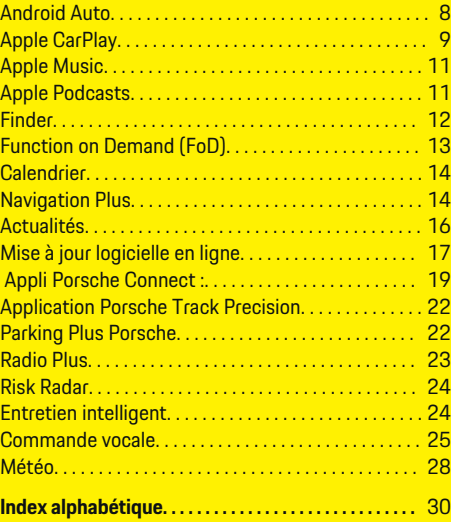

 $\bigoplus$ 

# <span id="page-4-0"></span>**Enregistrement et configuration**

## **Informations importantes sur Porsche Connect**

### **Disponibilité**

En fonction du pays et de l'équipement Porsche Connect est disponible différemment. Le contenu décrit peut varier en conséquence.

## **Connexion de données**

Pour utiliser les services Porsche Connect, une connexion de données est nécessaire. Selon les pays, la connexion de données peut être établie au moyen de la carte SIM intégrée, du point d'accès du véhicule ou d'un point d'accès WiFi externe.

#### ⋒ **Information**

.

Dans certains pays, pour des raisons légales, une vérification de l'identité du client est nécessaire à l'**utilisation de la carte SIM intégrée**. Dans ce cas, l'identité du client doit être contrôlée à l'aide d'une pièce d'identité avant l'activation des services Porsche Connect. La vérification est effectuée par un fournisseur tiers (IDnow) et prend la forme d'un appel vidéo.

Pour de plus amples informations concernant l'activation et la vérification personnelle, consultez les **vidéos & directives**, ainsi que les **questions et réponses** sur

g www.porsche.com/connect

#### La connexion de données actuellement active apparaît dans la zone d'état du PCM et dans le gestionnaire d'appareils.

#### ⋒ **Information**

Pour de plus amples informations **sur l'utilisation du Porsche Communication Management (PCM)** et du **Gestionnaire de périphériques**, consultez le manuel technique du propriétaire du véhicule.

## **Processus d'inscription**

Les processus d'enregistrement peuvent différer en fonction du pays et de l'équipement.

Œ **Information**

.

.

Plus d'informations concernant Porsche Connect (vidéos didactiques, manuels Porsche Connect et foire aux questions) disponibles à l'adresse

g www.porsche.com/connect

## **Services Porsche Connect**

Les services Porsche Connect disponibles peuvent différer en fonction du pays et de l'équipement.

#### G. **Information**

Plus d'informations concernant Porsche Connect (vidéos didactiques, manuels Porsche Connect et foire aux questions) disponibles à l'adresse

g www.porsche.com/connect

## **Utilisation en roulant**

Lorsque vous utilisez le PCM ou d'autres composants dans le véhicule pendant la conduite, vous n'êtes plus attentif aux événements extérieurs et vous pouvez éventuellement ne pas réagir à temps face aux situations dangereuses. Pour cette raison, certaines fonctions sont disponibles uniquement à l'arrêt.

- **1.** Utilisez le volant multifonction, le système d'infodivertissement, etc. pendant que vous conduisez uniquement lorsque les conditions de circulation le permettent. En cas de doute, arrêtez le véhicule sans gêner le trafic.
- **2.** Pendant la conduite, n'utilisez aucun téléphone mobile ni aucun autre terminal mobile.
- **3.** Téléphonez uniquement à l'aide d'un dispositif mains libres.
- **4.** Ne passez pas la main entre les branches du volant lorsque vous roulez. Dans le cas contraire, vous ne pourrez pas réagir suffisamment vite en cas de danger.

## **Applications**

Différentes applications sont disponibles pour votre véhicule selon le pays (téléchargement via Apple App Store ou GOOGLE® Play Store).

**A** AVERTISSEMENT

Réglage et utilisation pendant la conduite

Le réglage et l'utilisation d'applications pendant que vous conduisez peut détourner votre attention de la circulation. Ceci peut conduire à la perte de contrôle du véhicule.

Utilisation et réglages uniquement lorsque le véhicule est à l'arrêt.

#### Œ **Information**

.

Plus d'informations concernant Porsche Connect (vidéos didactiques, manuels Porsche Connect et foire aux questions) disponibles à l'adresse

g www.porsche.com/connect

## <span id="page-5-0"></span>**Enregistrement et configuration**

# **Enregistrement et activation My Porsche**

My Porsche représente la plateforme centrale pour la gestion de vos véhicules personnels, l'utilisation des services pertinents et le point de référence pour les autres offres. L'accès à My Porsche s'effectue via l'identifiant Porsche personnel.

L'identifiant Porsche correspond à une adresse e-mail vérifiée qui est utilisée comme nom d'utilisateur Porsche Connect dans My Porsche, dans le Porsche Connect Store et dans l'appli Porsche Connect.

Dans le compte Porsche ID, l'utilisateur a la possibilité de définir des paramètres personnels pour la synchronisation et le traitement des données. En outre, la plateforme offre d'autres possibilités, comme celle de convenir d'un rendez-vous d'entretien avec le SAV.

Les services et fonctions dépendent du pays et de l'équipement.

## **Connexion à My Porsche**

- ✔ Le compte Porsche ID est activé.
- **1.** Ouvrez My Porsche .

(L'accès se trouve, en fonction du pays, en haut à gauche sur le site Internet de Porsche.)

**2.** Saisissez vos données d'accès (identifiant Porsche et mot de passe) et ouvrez.

## **Activation des services de compte Porsche ID (utilisateur de Porsche Connect) et Porsche Connect**

- $\checkmark$  Un e-mail d'activation du compte Porsche ID a été reçu.
- **1.** Cliquez sur le bouton « Activer le compte Porsche ID » dans l'e-mail et entrez le code de confirmation (qui est envoyé au numéro de téléphone mobile enregistré).
- **2.** Définissez le **mot de passe** et le **code de sécurité** pour le compte Porsche ID.
- **3.** Complétez les informations de profil et activez la période d'inclusion gratuite de Porsche Connect, proposée en fonction du pays. (Se déroule automatiquement en arrière-plan, en fonction du pays)

#### (i) **Information**

Si aucun e-mail n'a été reçu pour activer le compte Porsche ID, veuillez contacter le concessionnaire Porsche responsable.

## **Code de sécurité**

Un code de sécurité est nécessaire pour enregistrer avec succès le Porsche ID dans le véhicule et pour utiliser certains services à distance via l'application ou My Porsche.

- **1.** Sélectionnez My Porsche .
- **2.** Connectez-vous à l'aide de vos données d'accès (identifiant Porsche et mot de passe).
- **3.** Dans les réglages utilisateur, il est possible de définir, de modifier ou de réinitialiser le code de sécurité.

Le **code de sécurité** doit être attribué en fonction des pays, par exemple pour l'utilisation des services suivants :

- Déverrouillage de Porsche ID après être entré dans le véhicule (si « Connexion avec code de sécurité » est défini)
- Modification des paramètres de connexion dans le véhicule (p. ex. dans « Connexion sans code de sécurité »)
- Désactivation du Porsche Vehicle Tracking System (PVTS)
- Activation de fonctions à distance pour l'utilisateur secondaire

## **Configuration des services**

- ✔ Le compte Porsche ID est activé.
- **1.** Ouvrez My Porsche .
- **2.** Connectez-vous à l'aide de vos données d'accès (identifiant Porsche et mot de passe).
- **3.** Sélectionnez l'onglet **Services**.
	- **►** Les services disponibles sont affichés.
- **4.** Sélectionnez le service souhaité.
- **5.** Effectuez l'activation et la configuration.

#### (i) **Information**

Le pack de services Porsche Connect contient de nombreux Services Porsche Connect disponibles gratuitement pendant une période qui peut varier d'un pays à l'autre suivant le service. Pour de plus amples informations sur la période de gratuité incluse ainsi que sur les frais induits et la <span id="page-6-0"></span>disponibilité des divers services dans votre pays, consultez le site **www.porsche.com/connect** ou adressez-vous à votre concessionnaire Porsche.

- En fonction du pays, l'utilisation des Services Porsche Connect se fait via la carte SIM intégrée ou le point d'accès WiFi externe (disponible uniquement pour la Russie).
- En fonction des tarifs de téléphonie mobile ou en cas de séjour à l'étranger, la réception de paquets de données sur Internet peut engendrer des coûts supplémentaires. Un forfait données en illimité est recommandé.

La disponibilité, l'étendue et les prestataires de services peuvent varier en fonction du pays, de l'année-modèle, du terminal et des tarifs pratiqués.

## **Enregistrement du Porsche ID (utilisateur de Porsche Connect) dans le véhicule**

Pour pouvoir utiliser certains services Porsche Connect, il est nécessaire de se connecter avec l'identifiant Porsche dans le véhicule. La connexion vous permet d'accéder aux réglages personnels de My Porsche à l'intérieur du véhicule.

- b Utilisateur de Porsche Connect (Porsche ID) créé dans My Porsche .
- $\checkmark$  Code de sécurité (voir  $\triangleright$  [Tenez compte du chapi](#page-5-0)[tre « Code de sécurité » à la page 4.](#page-5-0)) créé et connu pour le Porsche ID dans My Porsche.

#### **1. e** ▶ Réglage  $\bullet$  ▶ Comptes ▶ Créer un **compte**

**2.** Saisissez le Porsche ID, l'adresse e-mail et le mot de passe de My Porsche, puis confirmez avec **Se connecter**.

Tenez compte de ⊵ [Tenez compte du chapitre « Code](#page-5-0) [de sécurité » à la page 4.](#page-5-0).

## **Ajout d'une nouvelle destination de navigation**

Les destinations de navigation peuvent être définies soit dans le portail My Porsche, soit directement dans le véhicule.

#### **Ajouter une destination de navigation dans le portail My Porsche**

- $\angle$  Le compte Porsche ID est activé.
- **1.** Ouvrez My Porsche .
- **2.** Connectez-vous à l'aide de vos données d'accès (identifiant Porsche et mot de passe).
- **3.** Sélectionnez l'onglet **Services**. **►** Les services disponibles sont affichés.
- **4.** Sélectionnez le service **Navigation Plus**.
- **5.** Sélectionnez **Ajouter nouvelle destination**.
- **6.** Saisissez les données de destination.
	- **►** La destination s'affiche dans My Porsche et peut être éditée, sélectionnée, supprimée ou envoyée au véhicule.

# **Établissement d'une connexion de données**

## **Établissement de la connexion des données via la carte SIM intégrée**

L'établissement d'une connexion de données via la carte SIM intégrée est disponible selon le pays.

- $\checkmark$  Mode privé désactivé.
	- $\rhd$  [p. 6](#page-7-0)

Une fois la disponibilité opérationnelle assurée, la connexion de données est établie automatiquement.

#### ⋒ **Information**

Dans le cas où aucune connexion de données ne peut être établie, vérifiez les points suivants :

- − Le mode privé est désactivé.
- − Le véhicule se trouve dans un environnement disposant d'une qualité de réseau suffisante (pas de zone blanche).
- ► Le cas échéant, redémarrez le PCM.

## **Établissement d'une connexion de données via un point d'accès WiFi externe**

L'établissement d'une connexion de données via un point d'accès WiFi externe est actuellement disponible uniquement en Russie.

- ✔ Point d'accès WiFi du téléphone portable ou point d'accès public disponible.
- 1. Sélectionnez dans la zone d'état  $\boxtimes$  ou *(en*) fonction de l'état de connexion) e **Réglages**

#### **WiFi ▶ Rechercher point d'accès externe.**

- $\rightarrow$  Les réseaux WiFi sont recherchés et affichés.
- **2.** Sélectionnez le point d'accès WiFi (p. ex. un point d'accès public ou le point d'accès personnel du téléphone portable) et saisissez les données d'accès WiFi dans le PCM. Faites attention aux majuscules et minuscules lors de la saisie.
	- La connexion au point d'accès WiFi externe est établie.

## <span id="page-7-0"></span>**Enregistrement et configuration**

#### **Activation du point d'accès WiFi du PCM**

Il est possible de connecter un maximum de huit appareils WiFi au point d'accès du véhicule.

**1.** Affichez les données d'accès WiFi du PCM :

#### ▶ Réglage  $\bullet$  Assistant de connexion ▶ Con**necter au point d'accès du PCM**

- **►** Le nom de l'appareil et le mot de passe WiFi du PCM s'affichent sur l'écran central.
- **2.** Dans les réglages WiFi de l'appareil, saisissez les données d'accès WiFi affichées du PCM ou scannez le code QR affiché dans le PCM avec l'appareil.
	- $\rightarrow$  La connexion à l'accès Internet sans fil du PCM est établie.

#### **Souscrire un forfait de données**

Il est possible de s'abonner à des forfaits de données pour établir une connexion Internet pour le point d'accès WiFi.

- $\angle$  Connexion de données correctement établie via la carte SIM intégrée.
- $\checkmark$  Forfait de données correspondant souscrit en fonction du pays sous
	- g www.porsche.com/connect ou auprès de l'opérateur mobile local.

#### **Affichage du volume de données**

Le volume de données ne peut être affiché qu'en cas d'abonnement à un forfait de données.

- **e** ► Réglage  $\bullet$  ► Sphère privée et réglages **Porsche Connect ► Affichage du volume de données restant**
	- Des informations relatives à l'abonnement au forfait de données sont affichées suivant les pays.

Quand un forfait de données est épuisé, un message s'affiche automatiquement sur l'écran central.

## **Gestion et réglages**

### **Gestion de l'identifiant Porsche (utilisateur Porsche Connect)**

- b Un identifiant Porsche (utilisateur Porsche Connect) est connecté.
- **e** ► Réglage  $\bigcirc$  ► ComptesSélectionnez le compte désiré Effectuez l'**action** :
- **Connexion avec code de sécurité** : lors de l'établissement de la disponibilité opérationnelle ou du changement de compte, vous devez confirmer le Porsche ID et saisir le code de sécurité.
- **Connexion sans code de sécurité** : lors de l'établissement de la disponibilité opérationnelle ou du changement de compte, vous ne devez confirmer que votre Porsche ID.
- **Connexion automatique** : lors de l'établissement de la disponibilité opérationnelle ou du changement de compte, le Porsche ID se connecte automatiquement, sans nouvelle demande de confirmation.
- **Supprimer compte** : le Porsche ID est supprimé du véhicule.
- **Déconnecter le compte** : le Porsche ID est déconnecté du véhicule. Le compte invité est activé.

#### **Affichage de la vue d'ensemble des services**

- **e** ► Réglage  $\hat{\Sigma}$  ► Sphère privée et réglages **Porsche Connect** Sélectionnez **Récapitulatif de tous les services Porsche Connect**.
	- **■** Les informations relatives aux services proposés et à la durée du contrat s'affichent.

### **Attribution d'une autorisation d'accès à distance**

L'autorisation d'accès à distance est nécessaire afin d'utiliser la gestion des services à l'intérieur du véhicule dans My Porsche ou dans l'appli Porsche Connect (disponible en fonction du pays). L'accès à distance est accordé automatiquement dès que l'utilisateur principal se connecte pour la première fois au véhicule.

- $\checkmark$  Utilisateur principal connecté au moins une fois dans le véhicule.
- Vérification des utilisateurs connectés sous :  $\triangle$ **► Réglage**  $\hat{\Sigma}$  **► Comptes**

#### **Activation du mode privé**

L'activation du mode privé est disponible en fonction du pays.

## **Enregistrement et configuration**

Lorsque le mode privé est activé, la communication entre votre véhicule et l'appli Porsche Connect, ainsi que My Porsche est désactivée. Aucune information spécifique au véhicule n'est transmise. Dès lors, aucun réglage concernant le véhicule ne peut être effectué à partir de l'application ou de My Porsche.

◈

◈

 $\checkmark$  Autorisation d'accès à distance accordée.

**e** ► Réglage  $\bigcirc$  ► Sphère privée et réglages **Porsche Connect ▶ Mode privé** 

**►** Le mode privé peut être activé ou désactivé globalement, pour certains services, ainsi que pour des groupes de services.

Même si le mode privé est activé, des informations sur la position géographique du véhicule peuvent être transmises en cas d'appel d'urgence ou de vol.

 $\blacktriangleright$  Veuillez informer toutes les personnes utilisant votre véhicule que la communication peut être désactivée.

7

◈

<span id="page-9-0"></span>**Vue d'ensemble des services Android Auto**

## **Ouverture d'Android Auto**

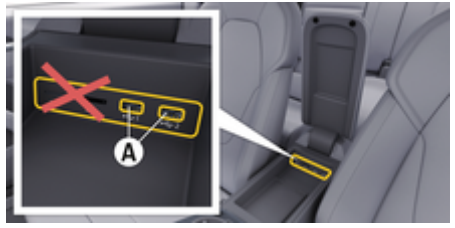

- Fig. 1 Interface USB (type C) dans l'accoudoir
- $\angle$  Android 6 ou supérieur.
- Android Auto installé sur le téléphone. À partir de la version Android 10, Android Auto est déjà intégré.
- Connexion de données mobiles activée dans le téléphone.
- ✔ Assistant Google et Android Auto activés dans les réglages.
- $\checkmark$  Pour un fonctionnement optimal, utilisez un câble d'origine du constructeur du téléphone en parfait état, sans adaptateur USB.
- $\sqrt{\phantom{a}}$  Observez les exigences actuelles figurant sur le site Web Android Auto.
- **1.** Connectez le téléphone à l'interface USB (type C)  $A^{\triangleright}$  (Fig. 1) se trouvant dans l'accoudoir.
- **2.** Confirmez le message indiquant qu'Android Auto est utilisé.
	- **→** Android Auto s'ouvre. Les applications disponibles sont affichées.
- **3.** Observez les consignes figurant sur le téléphone.
- Pour passer d'une autre option de menu à Android Auto, sélectionnez **e**  $\rightarrow \rightarrow$  **Android Auto**.

#### G **Information**

- − Il est recommandé d'installer la version d'Android la plus récente.
- − Seules les applications du téléphone utilisé qui sont prises en charge par Android Auto peuvent être affichées. Les applications disponibles pour Android Auto se trouvent sur le Google Play Store.
- − La fonction ne peut être proposée que dans les pays pris en charge par Google. Pour de plus amples informations sur les pays pris en charge : consultez la page d'accueil d'Android Auto.
- − Les contenus et fonctions affichés dans la fonction Android Auto sont mis à disposition uniquement par le téléphone connecté.
- − Lorsqu'Android Auto est utilisé, les connexions Bluetooth® actives (p. ex. pour les fonctions de téléphonie, la lecture de supports multimédias ou les messages) sont automatiquement déconnectées.
- − L'utilisation d'Android Auto nécessite une connexion de données active. En fonction des tarifs de téléphonie mobile et notamment en cas d'utilisation à l'étranger, des coûts supplémentaires peuvent être facturés. Il est recommandé d'utiliser un forfait données en illimité.

Pour de plus amples informations sur l'utilisation du Porsche Communication Management (PCM), consultez le manuel technique du propriétaire du véhicule.

## **Utiliser Android Auto**

### **Utilisation d'Android Auto avec le PCM**

Toutes les applications disponibles peuvent être utilisées à l'aide de l'écran tactile, du bouton rotatif de réglage, ainsi que de la touche Retour du PCM.

- e Pour accéder au menu principal dans **Android** Auto , sélectionnez la touche Home sur l'écran tactile du PCM.
- Pour accéder aux différentes fonctions principales du PCM, sélectionnez  $\bigodot$  **Android Auto Porsche** .

**– ou –**

Sélectionnez une fonction de votre choix (p. ex. ).

## **Utilisation d'Android Auto via la reconnaissance vocale Google Assistant**

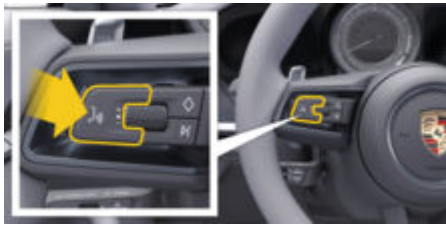

Fig. 2 Touche de commande vocale au volant

#### <span id="page-10-0"></span>**Démarrage de Google Assistant**

- $\checkmark$  Google Assistant est activé dans les paramètres du téléphone utilisé.
- Contact mis et PCM activé
- Aucune conversation téléphonique n'est active.
- $\checkmark$  L'assistance parking n'est pas active.
- La commande vocale du PCM n'est pas activée.
- **1.** Maintenez la touche  $\Omega_{\text{M}}$  du volant enfoncée.
- **2.** Énoncez l'instruction vocale souhaitée.

#### **Arrêt de Google Assistant**

- $\checkmark$  Google Assistant est activé et attend une instruction vocale.
- Appuyez sur la touche  $\Omega_{\text{m}}$  du volant.
	- **→** Un signal sonore décroissant se fait entendre.

Pour plus d'informations sur la commande vocale :

g [Tenez compte du chapitre « Commande vocale » à](#page-26-0) [la page 25.](#page-26-0)

# **Apple CarPlay**

# **Ouverture d'Apple CarPlay**

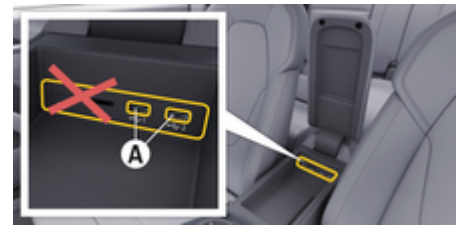

Fig. 3 Interface USB (type C) dans l'accoudoir

- iPhone 7 ou plus récent, iOS 14 ou supérieur.
- Siri et Apple CarPlay sont activés dans les réglages de l'iPhone utilisé.
- $\checkmark$  Pour un fonctionnement optimal, utilisez un câble d'origine Apple en parfait état, sans adaptateur USB.
- **1.** Connectez l'iPhone à l'interface USB (type C) **A**(Fig. 3) se trouvant dans l'accoudoir.
- **2.** Confirmez le message indiquant qu'Apple Car-Play est utilisé.
	- **→** Apple CarPlay s'ouvre. Les applications disponibles sont affichées.
- Pour passer d'une autre option de menu à Apple CarPlay, sélectionnez **e > Apple Car-** $\mathsf{Play}(\widehat{\blacktriangleright})$ .

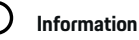

- − Il est recommandé d'installer la version d'iOS la plus récente.
- − Seules les applications de l'iPhone utilisé qui sont prises en charge par Apple CarPlay peuvent être affichées. Pour de plus amples informations sur les applications prises en charge : consultez le site www.apple.com/ios/carplay.
- La fonction ne peut être proposée que dans les pays pris en charge par Apple. Pour de plus amples informations sur les pays pris en charge, consultez le site : www.apple.com/ios/featureavailability/#apple-carplay.
- − Les contenus et fonctions affichés dans la fonction Apple CarPlay sont mis à disposition uniquement par l'iPhone connecté.
- Lorsqu'Apple CarPlay est utilisé, les connexions Bluetooth® actives (p. ex. pour les fonctions de téléphonie, la lecture de supports multimédias ou les messages) sont automatiquement déconnectées.
- − Certaines applications nécessitent une connexion de données active. En fonction des tarifs de téléphonie mobile et notamment en cas d'utilisation à l'étranger, des coûts supplémentaires peuvent être facturés. Il est recommandé d'utiliser un forfait données en illimité.

Pour de plus amples informations sur l'utilisation du Porsche Communication Management (PCM), consultez le manuel technique du propriétaire du véhicule.

## <span id="page-11-0"></span>**Utilisation d'Apple CarPlay**

### **Utilisation d'Apple CarPlay avec le PCM**

Toutes les applications disponibles peuvent être utilisées à l'aide de l'écran tactile, du bouton rotatif de réglage, ainsi que de la touche Retour du PCM.

- e Pour accéder au menu principal dans **Apple CarPlay** , sélectionnez la touche Home sur l'écran tactile du PCM.
- e Pour accéder aux fonctions principales du PCM, sélectionnez Apple CarPlay  $\odot$  Por**sche** .

**– ou –**

Sélectionnez une fonction de votre choix (p. ex. ).

## **Utilisation d'Apple CarPlay via la reconnaissance vocale Siri**

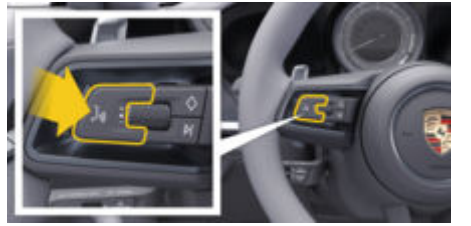

Fig. 4 Touche de commande vocale au volant

#### **Démarrage de Siri**

- $\checkmark$  Siri est activé dans les réglages de l'iPhone® utilisé.
- Contact mis et PCM activé.
- $\checkmark$  Aucune conversation téléphonique n'est active.
- $\angle$  L'assistance parking n'est pas active.
- $\angle$  La commande vocale du PCM n'est pas activée.
- **1.** Maintenez la touche  $\Omega$ <sub>n</sub> du volant enfoncée.
- **2.** Énoncez l'instruction vocale souhaitée.

#### **Arrêt de Siri**

- $\checkmark$  Siri est activé et attend une instruction vocale.
- Appuyez sur la touche  $\mathbb{G}_{\mathbb{Q}}$  du volant.
	- **→** Un signal sonore décroissant se fait entendre.

Pour plus d'informations sur la commande vocale :

g [Tenez compte du chapitre « Commande vocale » à](#page-26-0) [la page 25.](#page-26-0)

## **Basculement entre Apple CarPlay et l'utilisation de l'iPhone comme iPod**

Lorsque l'iPhone connecté est utilisé comme iPod. Apple CarPlay n'est plus disponible. Le gestionnaire d'appareils permet de basculer entre l'utilisation de l'iPhone comme iPod ou d'Apple CarPlay.

**1.** Pour ouvrir le gestionnaire d'appareils, sélectionnez dans la zone d'état  $\mathbb Z$  ou  $\mathbf{I}$  (selon l'état de connexion).

**– ou –**

**E** ► Appuyez sur Appareils  $\Box$ <sup>\*</sup>.

**2.** Sélectionnez l'icône Apple CarPlay **▶** de l'iPhone utilisé.

**– ou –**

Sélectionnez l'icône **iPod** de l'iPhone utilisé.

 $\rightarrow$  L'icône de l'utilisation actuellement active de l'iPhone est mise en surbrillance en couleur et indique la connexion actuelle (**Apple CarPlay** ou **iPod**).

## **Ouverture de Wireless Apple CarPlay**

**Wireless CarPlay** (disponible en fonction de l'équipement et du pays) permet d'utiliser Apple CarPlay sans câble. Wireless CarPlay ne prend systématiquement en charge qu'un téléphone mobile actif.

- $\angle$  Fonction Bluetooth<sup>®</sup> et Fonction WiFi du téléphone portable activées et visibles pour d'autres périphériques.
- Wireless CarPlay activé sur le téléphone mobile.
- $\checkmark$  Fonction Bluetooth® et fonction WiFi du véhicule activées.
- 1. Dans la zone d'état  $\boxtimes$  ou *(selon l'état)* de connexion) ou dans le menu de l'assistant de connexion, sélectionnez **Apple CarPlay** ▶ **Recherche**.

**– ou –**

**Appuyez sur Appareils**  $\bigcap^{\infty}$  **▶ Apple CarPlay**  $\left(\bigcap^{\infty}$ 

**– ou –**

Appuyez sur la touche  $\bigcirc$  du volant jusqu'à ce que la recherche démarre.

**2.** Sélectionnez un appareil dans la liste.

- <span id="page-12-0"></span>**3.** Confirmez le message indiquant qu'Apple Car-Play est utilisé.
	- **→** Apple CarPlay s'ouvre. Les applications disponibles sont affichées.

Si l'iPhone a été connecté une fois, Apple CarPlay démarre automatiquement lorsque vous montez dans le véhicule. Le téléphone mobile peut donc rester dans votre sac, poche de pantalon ou autre. (La fonction Bluetooth® et la fonction WiFi doivent être activées.)

En alternative, **Wireless CarPlay** peut être connecté comme suit :

- **1.**  $\bullet$  **Appuyez sur Appareils**  $\bigcap^{\infty}$
- **2.** Sélectionnez l'icône ⊙ de l'iPhone utilisé.

**Pour passer d'une autre option de menu à Apple CarPlay, sélectionnez :**

**e** ► Apple CarPlay  $\binom{E}{k}$ 

**– ou –**

Apple CarPlay  $\bigodot$  dans la zone d'état.

### **Suppression de l'iPhone enregistré de la liste d'appareils**

- **1. ▶ Appuyez sur Appareils**  $\Box$ <sup>\*</sup>.
- **2.** Du doigt, effectuez un balayage de la droite vers la gauche, dans la ligne de l'appareil à supprimer.
	- $\rightarrow$  L'appareil est supprimé de la liste d'appareils.

#### **Arrêt de Wireless CarPlay**

- **1.**  $\bullet \triangleright$  Appuyez sur Appareils  $\bigcap_{n=1}^{\infty}$ .
- **2.** Sélectionnez l'icône ∩ de l'iPhone utilisé.

♠

**▶ Wireless CarPlay s'arrête.** 

# **Apple Music**

Le service **Apple Music** permet d'utiliser l'abonnement Apple Music dans le PCM. Après avoir configuré Apple Music, vous pouvez l'utiliser même sans avoir raccordé de téléphone mobile.

| e |   |   |    |   |   |    |   |   |          |      |
|---|---|---|----|---|---|----|---|---|----------|------|
|   | D | 낮 | W. | 8 | o |    |   |   |          | 4.11 |
|   | ø |   |    |   |   | ×  |   |   |          |      |
|   | O |   |    |   |   | î. |   |   |          |      |
| о | m |   |    |   |   | n  |   |   | Mad Love |      |
|   |   |   |    |   |   |    | и | п | N        | 111  |

Fig. 5 Apple Music

## **Configuration d'Apple Music**

- ✔ Porsche Connect activé dans My Porsche.
- Ilne connexion de données est établie.
- $\angle$  Abonnement Apple Music présent.

Lors de la configuration d'Apple Music, l'identifiant Apple est associé à l'identifiant Porsche. Apple Music peut être configuré à l'aide de My Porsche, de l'application ou sur le PCM.

#### **Configuration d'Apple Music sur le PCM**

- **1.**  $\triangle$   $\triangleright$  Médias  $\Box$   $\triangleright$  Lire  $\triangleright$   $\Box$
- **2.** Scannez le code QR affiché avec le téléphone mobile.
- **E** L'identifiant Apple est associé à My Porsche. En mode Invité, l'identifiant Apple est associé au véhicule.

## **Utilisation d'Apple Music**

- Une connexion de données est établie.
- Identifiant Apple associé.
- ✔ Abonnement Apple Music présent.

## **e** ► Médias **D** ► Lire ► **D**

Les fonctions suivantes sont disponibles :

- Ajouter à la médiathèque
- Ajouter à la liste de lecture My Porsche
- Listes de lecture Porsche
- Recherche de titres musicaux par commande vocale
- Paroles de chanson
- Touche de raccourci

# **Apple Podcasts**

Le service **Apple Podcasts** permet d'utiliser Apple Podcasts dans le PCM. Après avoir configuré Apple Podcasts, vous pouvez utiliser le service même sans avoir raccordé de téléphone mobile.

<span id="page-13-0"></span>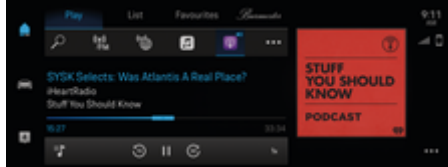

Fig. 6 Apple Podcasts

# **Information**

Vous ne pouvez utiliser les podcasts Apple qu'avec un appareil Apple.

## **Configuration d'Apple Podcasts**

- b Porsche Connect activé dans My Porsche.
- $\checkmark$  Une connexion de données est établie.

Lors de la configuration d'Apple Podcasts, l'identifiant Apple est associé à l'identifiant Porsche (Porsche ID). Apple Podcasts peut être configuré à l'aide de My Porsche ou sur le PCM.

#### **Configuration d'Apple Podcasts sur le PCM**

- **1.**  $\bullet$  **Médias**  $\Box$  **Lire**  $\triangleright$   $\Box$
- **2.** Scannez le code QR affiché avec le téléphone mobile.
- $\rightarrow$  L'identifiant Apple est associé à My Porsche. En mode Invité, l'identifiant Apple est associé au véhicule.

## **Utilisation d'Apple Podcasts**

- Une connexion de données est établie.
- $\checkmark$  Identifiant Apple associé.

## e ► Médias **D** ► Lire ► **D**

## **Finder**

Le **Finder** est la fonction de recherche centrale dans la navigation du Porsche Communication Management (PCM). Des informations sur les destinations comme des restaurants, des hôtels, des parkings, des bornes de recharge ou des stations-service peuvent être consultées dans le Finder.

Les destinations peuvent être affichées dans l'environnement actuel, le long de l'itinéraire, ou en ligne sur le lieu de destination. la destination sélectionnée peut être reprise comme destination de navigation et enregistrée dans les favoris.

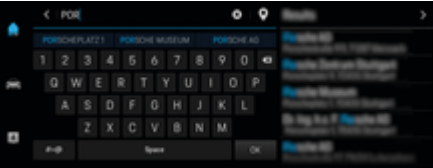

Fig. 7 Finder

- Une connexion de données est établie.
- ✔ Porsche Connect activé dans My Porsche.
- **1.**  $\triangle$  **Navigation**  $\triangle$  **P**  $\triangle$  dans l'en-tête.
	- **En plus de la recherche intégrée, vous** pouvez également utiliser l'icône G pour la recherche **Google**.
- **2.** Sélectionnez une destination.
	- $\rightarrow$  Des informations, telles que la disponibilité, les tarifs ou les avis sont affichées (disponibilité en fonction du pays).
- **3.** Appuyez sur **Démarrer le guidage**.

#### **Recherche d'une destination spéciale**

- $\checkmark$  Une connexion de données est établie.
- $\checkmark$  Porsche Connect activé dans My Porsche.
	- **4** ► Navigation **A** ► Sélectionnez Destinations spéciales  $\overline{Q}$  dans l'en-tête.
- **2.** Les catégories suivantes peuvent par exemple être recherchées en fonction du modèle :
	- Bornes de recharge rapide
		- **ou –**

Porsche Charging Service

**– ou –**

Stations de recharge

- Stations-service
- **Parkings**
- Hôtels
- Restaurants
- **3.** Sélectionnez l'option souhaitée dans l'entête :
	- **À proximité :** affiche les destinations à proximité du véhicule.
	- **Le long de l'itinéraire :** lorsque le guidage est activé, les destinations le long de l'itinéraire sont affichées.
	- **Sur le lieu de destination :** lorsque le guidage est activé, les destinations sur le lieu de destination sont affichées.

#### <span id="page-14-0"></span>**Vue panoramique**

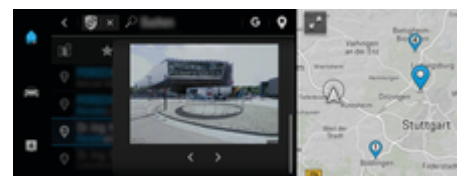

Fig. 8 Vue panoramique

La vue panoramique s'affiche après le choix d'un Point of Intererst (POI) dans l'affichage central ou le PCM.

- b Une connexion de données est établie.
- Porsche Connect activé dans My Porsche.
- $\checkmark$  Navigation en ligne activée.
	- g [Tenez compte du chapitre « Navigation Plus » à](#page-15-0) [la page 14.](#page-15-0)
- $\checkmark$  Destination sélectionnée (punaise définie sur la carte).
- Appuyez sur dans la liste des résultats de la recherche.
	- **ou –**

Appuyez dans la carte sur la destination (punaise) .

## **Function on Demand (FoD)**

## **Activer Fonction à la demande (FoD) Achat du service Function on Demand (FoD)**

- $\sqrt{\phantom{a}}$  Porsche Connect et éventuellement un service individuel activés dans My Porsche.
- e Achetez le service FoD souhaité sur le Porsche Connect Store.

#### G) **Information**

.

Plus d'informations concernant Porsche Connect (vidéos didactiques, manuels Porsche Connect et foire aux questions) disponibles à l'adresse

g www.porsche.com/connect

### **Téléchargement et activation de la Function on Demand (FoD)**

- ✔ Porsche Connect et éventuellement un service individuel activés dans My Porsche.
- Service FoD acheté
- Une connexion de données est établie.
- $\checkmark$  Mode privé désactivé.

Une fois l'activation réussie, un message apparaît une fois dans le PCM et peut être affiché ultérieurement dans le menu principal sous  $\blacksquare$  Notification.

Les services FoD sont automatiquement téléchargés et activés en arrière-plan. Toutes les fonctions du PCM et du véhicule sont utilisables sans restriction pendant ce temps.

# **Information**

Des informations sur la FoD ou l'état d'activation peuvent être affichées à tout moment dans le PCM.

- **1. Réglage**  $\Omega$  ▶ Système ▶ Informations **sur le logiciel** e **Informations sur la version**
- **2.** Sélectionnez la FoD souhaitée.

### **Désactivation de la Function on Demand (FoD)**

- ✔ Porsche Connect et éventuellement un service individuel activés dans My Porsche.
- $\checkmark$  Service FoD acheté et activé dans le véhicule.
- Une connexion de données est établie.
- Mode privé désactivé.
- Désactivez le service FoD souhaité dans My Porsche.
	- Une fois la désactivation réussie, un message apparaît une fois dans le PCM et peut être affiché ultérieurement dans le menu principal sous **Notification**.

## **Échec de l'activation ou de la désactivation de Function on Demand (FoD)**

Des erreurs peuvent survenir lors de l'exécution des activations ou des désactivations.

La gravité de l'erreur provoquée et les conséquences en résultant sont affichées sur le PCM.

#### **AVIS**

Détérioration et restriction d'utilisation du fait de l'échec des mises à jour.

En fonction de la gravité du défaut provoqué, le véhicule peut ne pas être opérationnel. Il se peut que des affichages et des fonctions du véhicule ne fonctionnent pas.

- <span id="page-15-0"></span>e Si le véhicule est prêt à rouler : adaptez votre comportement routier à la situation.
- $\blacktriangleright$  Si le véhicule n'est pas prêt à rouler : appelez un service de dépannage et faites remorquer le véhicule.
- e Faites réparer cette anomalie par un atelier spécialisé. Porsche recommande de faire exécuter ces opérations par un Centre Porsche, car celui-ci dispose du personnel d'atelier formé tout spécialement, ainsi que des pièces détachées et outils nécessaires.

# **Calendrier**

Le service **Calendrier** permet d'associer des calendriers personnalisés avec le PCM. Il est possible de transférer au PCM des points d'intérêts personnels, des destinations à partir des entrées d'agenda du téléphone portable.

- b Utilisateur Porsche Connect (Porsche ID) connecté.
- $\checkmark$  Téléphone mobile connecté au PCM.

Les calendriers suivants peuvent être associés avec le PCM.

- **Google**
- **Office 365**
- **Smartphone**

### **Ajouter un calendrier**

Pour ajouter un calendrier pour la première fois ou si le calendrier n'est pas encore connecté :

#### **1.** ● **Appuyez sur Calendrier E.**

**2.** Sélectionnez le calendrier souhaité.

- **3.** Scannez le QR-Code avec le téléphone mobile.
	- Le calendrier sélectionné est associé au PCM et est actualisé automatiquement.

### **Ajouter un nouveau calendrier**

Si un calendrier est déjà connecté et qu'un nouveau calendrier doit être ajouté :

#### **1.** ● ▶ Appuyez sur Calendrier **E** ▶ ...

- **2.** Sélectionnez le calendrier souhaité.
- **3.** Scannez le QR-Code avec le téléphone mobile.
	- **►** Le calendrier sélectionné est associé au PCM et est synchronisé automatiquement.

## **Afficher la vue hebdomadaire**

- **E** ► Appuyez sur Calendrier **E** ► Appuyez **sur Vue hebdomadaire** .
	- **■** Une vue hebdomadaire des rendez-vous est affichée.

## **Afficher la vue quotidienne**

- **e** ► Appuyez sur Calendrier **ex** ► Appuyez **sur Vue hebdomadaire** .
	- Une vue quotidienne détaillée est affichée.

#### **Changer de calendrier**

- **1.** ▶ Appuyez sur Calendrier **E** ▶ Appuyez sur Vue détaillée *e* ▶ dans l'en-tête).
- **2.** Sélectionnez le calendrier souhaité.
	- $\rightarrow$  Le calendrier souhaité s'affiche dans le PCM.

### **Utiliser les options de rendez-vous**

- b Utilisateur Porsche Connect (Porsche ID) connecté.
- b Téléphone mobile connecté au PCM.
- Calendrier connecté.
- Entrées de calendrier présentes.
- **e**  $\blacktriangleright$  Appuyez sur Calendrier **ex**  $\blacktriangleright$  Appuyez **sur Vue détaillée** e .

Vous pouvez choisir entre les fonctions ci-après :

- Conférence téléphonique via le PCM
- Appeler l'organisateur de la conférence
- Navigation vers le lieu de la réunion
- Fonction de rappel
- Lire les détails du rendez-vous

# **Navigation Plus**

## **Info trafic en temps réel**

Le service **Info trafic en temps réel** permet d'afficher en ligne la fluidité du trafic en temps réel et de marquer les routes en couleur dans le Porsche Communication Management (PCM) en fonction des conditions de circulation.

<span id="page-16-0"></span>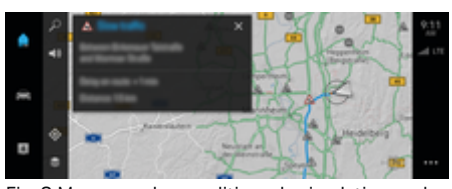

Fig. 9 Marquage des conditions de circulation sur la vue carte

Les informations suivantes relatives à la fluidité du trafic s'affichent :

- Lignes bleues : trafic fluide
- Lignes rouges claires : trafic irrégulier
- Lignes rouges : bouchon
- Lignes rouges foncées : Routes bloquées

De plus, des messages concernant des travaux, des accidents, des endroits dangereux, etc. sont affichés dans la carte de navigation.

#### **Activation de l'info trafic en temps réel**

- Connexion de données établie.
- Services Porsche Connect activés dans My Porsche.
- **1. NAV** *A* **▶ Carte**  $\mathbb{R}$  **▶ Options**  $\check{\mathbf{I}}$  **Réglages navigation**
- **2.** Sélectionnez **Services de navigation en li-**

#### **gne ► Navigation en ligne.**

**►** Lorsque le guidage est activé, les messages sont affichés dans la carte de navigation. Un symbole de statut apparaît dans l'en-tête lorsque le trafic en temps réel est actif.

#### **Activation de l'info trafic en temps réel**

Ouvrez une info trafic en temps réel pour pouvoir afficher ses détails.

- Connexion de données établie.
- Services Porsche Connect activés dans My Porsche.
- $\checkmark$  Navigation en ligne activée.
	- g Tenez compte du chapitre « Online Routing » à la page 15.
- **1.** Sélectionnez A sur la carte.
	- **→** Un récapitulatif avec des informations sur le trajet, la perte de temps et le type de perturbation s'affiche.
- **2.** Appuyez sur Récapitulatif.
	- $\rightarrow$  Des informations détaillées s'affichent sur le bord droit du PCM.

## **Mes destinations**

Via My Porsche ou l'application, il est possible de créer des destinations qui peuvent être ouvertes directement dans le PCM.

- Connexion de données établie.
- Services Porsche Connect activés dans My Porsche.
- $\angle$  Le code de sécurité est saisi dans le PCM.
- 1. **NAV**  $\wedge$  **FAV**  $\bigstar$ **.** 
	- **Execute destinations créées dans My Porsche** ou via l'application, ainsi que les favoris, s'affichent.
- **2.** Sélectionnez la destination et **Démarrer le guidage**.

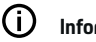

## **Information**

Les destinations en ligne enregistrées sous **Mes destinations** sont supprimées après 30 jours.

## **Online Routing**

Avec l'option **Online Routing**, des données en ligne additionnelles sont utilisées lors du calcul d'itinéraire pour améliorer le guidage.

### **Activation de Online Routing**

- $\sqrt{\phantom{a}}$  Connexion de données établie.
- b Services Porsche Connect activés dans My Porsche.
- NAV **A** ► Options  $\checkmark$   $\equiv$  Réglages de naviga**tion ▶ Services de navigation en ligne ▶ Sélectionnez Navigation en ligne**.

## **Cartes satellites**

L'option de menu **Carte satellite** permet d'utiliser des données satellites pour afficher des images aériennes de bâtiments, rues et terrains.

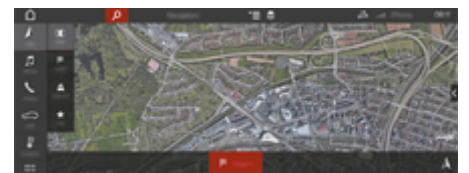

Fig. 10 Représentation d'une carte satellite

- Connexion de données établie.
- Services Porsche Connect activés dans My Porsche.

- <span id="page-17-0"></span>**1. NAV**  $\land$  **MAP**  $\parallel$   $\uparrow$   $\blacktriangleright$   $\triangleq$  (dans l'en-tête)
- **2.** Sélectionnez **Carte satellite**.

#### **Vue panoramique**

La vue panoramique s'affiche dans la liste des détails après le choix d'un point d'intérêt (POI) disponible sur la partie droite du PCM.

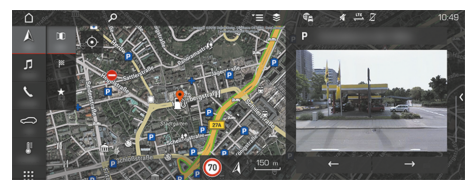

- Fig. 11 Vue panoramique
- b Connexion de données établie.
- ✔ Services Porsche Connect activés dans My Porsche.
- Navigation en ligne activée.
- Sélectionnez un point d'intérêt (POI) sous  $NAV \triangle \triangleright$  **DEST**  $\mathbb{X}/MAP$  $\Vert \cdot \Vert$ **.**

#### **Mise à jour en ligne de la cartographie**

Le service **Mise à jour en ligne de la cartographie** permet d'actualiser les cartes du système de navigation via Internet.

- Connexion de données établie.
- ✔ Services Porsche Connect activés dans My Porsche.

Des mises à jour pour la région qui vous concerne sont automatiquement recherchées. Dès qu'une actualisation est possible, un message correspondant s'affiche dans le PCM.

#### **Itinéraires personnels**

Un itinéraire personnel est automatiquement créé dès lors qu'un trajet identique a été emprunté 2 fois.

#### **Activation d'itinéraires personnels**

- 1. **NAV**  $\wedge$  $\triangleright$  **Options**  $\leq$   $\equiv$   $\triangleright$  Réglages de naviga**tion**
- **2.** Sous **Itinéraires personnels**, activez la fonction **Itinéraires personnels**.
	- $\rightarrow$  Le symbole  $\mathbb{L}^k$  s'affiche sur la carte en bas à droite.

#### Œ **Information**

- − Jusqu'à trois destinations sont créées et trois itinéraires au maximum sont disponibles pour chaque destination. En fonction de la fréquence avec laquelle un même itinéraire est emprunté, les propositions d'itinéraire ont une priorité adaptée.
- − En fonction de la position actuelle du véhicule, les conditions de circulation pour les éventuels itinéraires personnels sont affichées.
- − Le PCM distingue si l'itinéraire est emprunté pendant la semaine ou pendant le week-end. Les itinéraires personnels enregistrés sont affichés uniquement au moment correspondant, –soit pendant le week-end ou pendant la semaine–.
- − Le fait d'accéder aux **Itinéraires personnels** interrompt un guidage actif.

#### **Accès aux itinéraires personnels**

- $\checkmark$  Itinéraires personnels activés.
- 1. **NAV**  $\land \blacktriangleright$  **MAP**  $\parallel \parallel$
- **2.** Sélectionnez  $\mathbf{L}^*$  sur la carte en bas à droite.
- **3.** Sélectionnez l'itinéraire personnel de votre choix dans la liste de suggestions.
- **4. Sélectionnez Départ** .

#### **Suppression d'itinéraires personnels**

Les itinéraires personnels enregistrés restent en mémoire après la désactivation de la fonction et doivent être supprimés.

**NAV**  $\wedge$  **▶ MAP**  $\Vert \Vert$  **▶ Options**  $\check{\mathbf{r}} \equiv$  **▶ Réglages de navigation ► Itinéraires personnels** 

## **Actualités**

Le service **Actualités** permet d'afficher les sources d'informations (chaînes d'informations) de votre choix dans le PCM. Les actualités peuvent être lues à voix haute par la commande vocale, depuis le Porsche Communication Management (PCM).

#### **Configuration des actualités via My Porsche**

Par défaut, des canaux de flux d'informations sont prédéfinis dans le PCM. D'autres flux d'informations peuvent être ajoutés individuellement via My Porsche.

**1.** Sélectionnez My Porsche .

(L'accès se trouve, en fonction du pays, en haut à gauche sur le site Internet de Porsche.)

**2.** Connectez-vous à l'aide de vos données d'accès (identifiant Porsche et mot de passe).

- <span id="page-18-0"></span>**3.** Sélectionnez **Services** e **Actualités**.
- **4.** Sélectionnez l'option souhaitée :
- **Nouveau** : Ajoute de nouveaux flux d'informations à la liste.
- **Recherche** : Recherche des flux d'informations dans la liste des informations.
- **Supprimer** : Supprime un flux d'informations de la liste.
- Symbole de crayon : Modifie des flux d'informations déjà ajoutés.

#### **Ajout d'un nouveau flux d'informations**

- **1.** Sélectionnez **Nouveau** .
- **2.** Entrez l'URL d'un portail d'informations dans le champ de saisie.
	- **→** Une liste de flux d'informations est proposée.
- **3.** Poursuivez la configuration du flux d'informations (saisie du descriptif de la chaîne d'informations) et sélectionnez ensuite **Enregistrer**.

## **Utilisation des actualités dans le PCM**

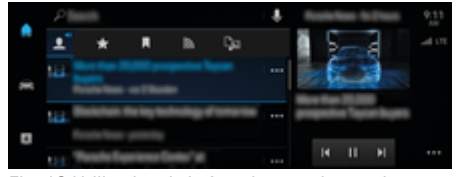

Fig. 12 Utilisation de la fonction vocale pour les actualités

- Une connexion de données est établie.
- Porsche Connect activé dans My Porsche.
- b Porsche ID connecté.
- **1.** ▶ Sélectionnez Actualités **■**.
- **2.** Sélectionnez **d**a chaîne d'informations (dans l'en-tête).
- **3.** Sélectionnez un article d'actualités dans la liste.
	- $\rightarrow$  L'article s'affiche à droite, dans la zone d'interaction.
- **4.** Le texte peut être lu à voix haute par la fonction vocale, via le symbole de haut-parleur  $\alpha$ . Un nouvel appui sur le symbole de haut-parleur *v* interrompt la lecture.

#### **Lecture des actualités**

Les articles des actualités peuvent être lus à voix haute par la commande vocale, depuis le PCM.

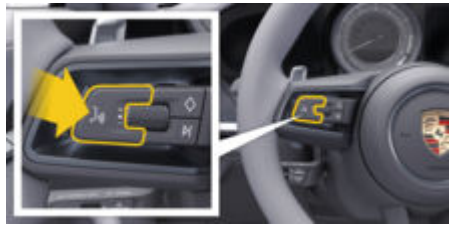

Fig. 13 Touche de commande vocale au volant

#### **Activation de la commande vocale et lecture des actualités à voix haute**

- b Le contact est mis.
- Aucun appel téléphonique n'est en cours.
- L'assistance au stationnement n'est pas activée.
- b L'article des actualités est sélectionné.
- **1.** Appuyez brièvement sur la touche  $\Omega_{\text{M}}$  du volant.
	- **■** Un signal sonore croissant retentit et le symbole  $\odot$  correspondant à la commande vocale s'affiche sur le PCM.
- **2.** Énoncez votre instruction vocale : **Lecture des actualités**
	- $\rightarrow$  L'article d'actualités sélectionné est lu à voix haute.

# **Mise à jour logicielle en ligne**

#### **Téléchargement d'une mise à jour logicielle en ligne**

La fonction de mise à jour logicielle en ligne disponible suivant les pays permet d'actualiser le PCM et le véhicule.

Les mises à jour logicielles en ligne sont automatiquement téléchargées en arrière-plan. Toutes les fonctions du PCM et du véhicule sont utilisables sans restriction pendant ce temps.

- b Porsche Connect Paket ou Porsche Connect Care acheté dans le Porsche Connect Store.
- ✔ Porsche Connect activé dans My Porsche.
- $\checkmark$  Mise à jour logicielle en ligne activée dans My Porsche.
- $\checkmark$  Une connexion de données est établie.
- $\checkmark$  Mode privé désactivé.

Le téléchargement s'interrompt lorsque le véhicule est éteint et reprend automatiquement à sa mise en marche. La durée de téléchargement dépend de la qualité de la connexion. Une fois le téléchargement terminé, l'installation peut démarrer.

### <span id="page-19-0"></span>**Installation de la mise à jour logicielle en ligne**

Lorsqu'une mise à jour est prête à être installée, un message signalant la présence de la mise à jour logicielle en ligne apparaît une fois, puis à chaque redémarrage du PCM. Le message peut être affiché à tout moment dans les notifications.

► Sur l'écran d'accueil, sélectionnez Mises à jour  $\overline{C}$ pour afficher les informations sur la mise à jour logicielle en ligne.

#### **AVIS**

Restrictions d'utilisation pendant la mise à jour logicielle en ligne.

**Le véhicule ne peux pas rouler et ne doit pas être démarré.** Des affichages et des fonctions du véhicule (fonctions confort ou fonctions de protection antivol p. ex.) peuvent ne pas fonctionner brièvement.

- Garez le véhicule en toute sécurité.
- $\blacktriangleright$  Répondez aux demandes dans le PCM, p. ex. quitter le véhicule avec tous les passagers.
- e N'utilisez **pas** le véhicule pendant la mise à jour logicielle en ligne.
- e N'utilisez le véhicule qu'après l'installation.

Un seul processus d'installation peut être démarré. Ce processus d'installation ne peut **pas** être interrompu. La durée d'installation dépend du contenu de la mise à jour logicielle en ligne. Une mise à jour logicielle en ligne installée ne peut **pas** être annulée.

- $\checkmark$  Téléchargement réussi de la mise à jour logicielle en ligne.
- b Véhicule désactivé.
- $\checkmark$  Verrou de parking et frein de parking activés.
- $\checkmark$  Charge suffisante de la batterie.
- $\checkmark$  D'autres prérequis peuvent être nécessaires le cas échéant (fermeture des portes, verrouillage du véhicule). Ces prérequis sont affichés dans le PCM.
- e Confirmez l'installation de la mise à jour logicielle en ligne avec **Installer maintenant**.

Une fois la disponibilité de conduite rétablie, une remarque apparaît une fois sur le PCM. Vous pouvez de nouveau utiliser le véhicule dans son intégralité.

#### G) **Information**

L'heure d'installation est automatiquement reportée en cas d'absence de confirmation de l'installation ou avec l'option **Rappeler plus tard**.

## **Échec de la mise à jour**

Des erreurs peuvent survenir lors de l'exécution des mises à jour logicielles en ligne.

La gravité de l'erreur provoquée et les conséquences en résultant sont affichées sur le PCM.

#### **En cas d'erreurs, veuillez suivre les indications correspondantes dans le PCM.**

#### **AVIS**

Détérioration et restriction d'utilisation du fait de l'échec des mises à jour logicielles en ligne.

Il se peut que des affichages et des fonctions du véhicule ne fonctionnent pas.

- e Si le véhicule est prêt à rouler : adaptez votre comportement routier à la situation.
- $\blacktriangleright$  Si le véhicule n'est pas prêt à rouler : appelez un service de dépannage et faites remorquer le véhicule.
- **EXECT:** Faites réparer cette anomalie par un atelier spécialisé. Porsche recommande de faire exécuter ces opérations par un concessionnaire Porsche, car celui-ci dispose du personnel d'atelier formé tout spécialement, ainsi que des pièces détachées et outils nécessaires.

## <span id="page-20-0"></span>**Appli Porsche Connect :**

### **Configuration et utilisation de l'application**

L'application Porsche Connect, disponible en fonction du pays, offre la possibilité de connecter le téléphone mobile avec le véhicule (Sous réserve de changement de désignation et de modification des fonctionnalités). Vous pouvez ainsi consulter directement les informations spécifiques au véhicule sur le téléphone portable et procéder à des réglages sélectionnés sur le véhicule via l'application. De plus, l'appel panne peut être déclenché dans l'application en fonction du pays.

## **A** AVERTISSEMENT

Réglage et utilisation pendant la conduite

Le réglage et l'utilisation de l'application pendant que vous conduisez peut détourner votre attention de la circulation. Ceci peut conduire à la perte de contrôle du véhicule.

e Utilisation et réglages uniquement lorsque le véhicule est à l'arrêt.

Il est possible p.ex. de transférer au PCM des points d'intérêts personnels, des destinations du carnet d'adresses ou des entrées d'agenda à partir du téléphone mobile.

## **Configurer l'appli**

**Connexion de l'identifiant Porsche dans l'application**

- **1.** Sélectionnez **Se connecter ou Enregistrer** au démarrage de l'application.
- **2.** Saisissez l'identifiant Porsche et le mot de passe.
- **3.** Sélectionnez **Connexion**.

#### **Connexion de l'appli avec le PCM via la WiFi et ouverture dans le PCM**

- $\checkmark$  Application installée sur le téléphone mobile (téléchargement sur l'Apple App Store ou le GOO-GLE® Play Store).
- $\checkmark$  Application démarrée.
- $\checkmark$  Fonction WiFi du téléphone portable activée.
- $\checkmark$  Fonction WiFi du PCM activée.
- **1.** ▶ Appuyez sur Appareils  $\Box^*$  ▶ ▶ Réglages WiFi ▶ Appuyez sur Autoriser l'accès In**ternet**.
- **2.** Ouvrez les données d'accès WiFi du PCM :

**e** ▶ Appuyez sur Appareils  $\Box^*$  ▶ Assistant de connexion ▶ Connecter au point d'accès du **PCM**.

**►** Le nom de l'appareil et le mot de passe WiFi du PCM s'affichent.

- **3.** Dans les réglages WiFi de l'appareil, saisissez les données d'accès WiFi affichées du PCM ou scannez le code QR affiché avec le téléphone mobile.
	- **■** La connexion à l'accès Internet sans fil du PCM est établie.

La communication entre le véhicule et l'application peut être désactivée.

g [Tenez compte du chapitre « Gestion et réglages » à](#page-7-0) [la page 6.](#page-7-0)

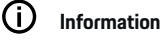

Étant donné que l'application permet d'accéder à des données spécifiques au véhicule, ainsi qu'à d'autres fonctions, il est recommandé de protéger ces données de tout accès non autorisé par des tiers. L'utilisation de l'application peut, le cas échéant, engendrer des frais supplémentaires auprès de votre opérateur de téléphonie mobile, les données étant transmises via les réseaux de téléphonie mobile.

#### **Contrôle de la connexion avec le véhicule**

L'état de connexion permet de contrôler la connexion entre l'application/le téléphone mobile, le serveur Porsche et le véhicule.

- ✔ Connexion de données active du téléphone mobile.
- Application connectée au PCM.
- Mode privé du PCM désactivé.
- e Dans l'application, sélectionnez la zone princi**pale Mon véhicule ► ICÔNE Points en haut à gauche**.
	- **►** Les contenus disponibles de l'application sont affichés.

<span id="page-21-0"></span>Les informations de connexion suivantes s'affichent :

- Ligne verte clignotante : connexion en cours de vérification
- Ligne verte : connexion possible
- Lignes rouges : connexion impossible

#### (i **Information**

Si aucune connexion ne peut être établie avec le véhicule, contrôler les points suivants :

- Mode privé désactivé
- Une connexion de données est établie
- Véhicule dans un environnement disposant d'une qualité de réseau suffisante (pas de zone morte)
- Le véhicule est connecté à l'application.

Si le serveur Porsche n'est pas joignable, contactez l'assistance Porsche Connect ou votre concessionnaire Porsche, selon votre pays.

### **Transfert d'une destination de navigation sur le PCM**

- b Utilisateur Porsche Connect (Porsche ID) connecté.
- **1.** Dans l'application, sélectionnez la zone principale **Explorer**.
- **2.** Saisissez une destination de navigation dans la barre de recherche.
	- **ou –**

Faites votre choix parmi les possibilités suivantes :

Sélectionnez une destination ou activez la recherche dans **Mes destinations**.

**3.** Sélectionnez une destination.

Intégrez la destination dans la liste des favoris **Mes destinations** à l'aide de l'icône  $\mathbf{\hat{x}}$ . Les entrées qui ont déjà été intégrées dans la liste des favoris sont indiquées par  $\bigstar$ .

- Les contenus de la liste des favoris **Mes destinations** sont transmis au PCM.
- **4.** Dans l'application, sélectionnez **Envoyer au véhicule**.
	- **ou –**

Dans le PCM, sélectionnez **NAV A FAV + Mes destinations**.

**5.** Dans le PCM, démarrez le guidage vers la destination transmise.

## **Utilisation des fonctions à distance**

Pour utiliser pleinement toutes les fonctionnalités, il est nécessaire de remplir les conditions suivantes :

- Application connectée au PCM.
- Mode privé désactivé.
- $\checkmark$  Autorisation d'accès à distance accordée dans le PCM.

## **Car Control**

- **1.** Dans l'application, sélectionnez la zone principale **Mon véhicule**.
- **2.** Naviguez vers le bas par un balayage vertical.

**AVIS**

Risque de détérioration du système d'épuration des gaz d'échappement, si la quantité de carburant devient insuffisante.

- e Ne roulez jamais jusqu'à épuisement du carburant.
- e Lorsque le voyant de contrôle s'allume, ne conduisez plus à vitesse élevée dans les virages.

### **Données de trajet**

Les données de conduite s'affichent à différents niveaux.

- **1.** Dans l'application, sélectionnez la zone principale **Mon véhicule**.
- **2.** Naviguez vers le bas par un balayage vertical.
- **3. Sélectionnez Toutes les données de trajet**.

Les données de conduite actuelles s'affichent. Il est possible de sélectionner d'autres données de conduite en balayant l'écran vers la gauche / la droite.

#### (i) **Information**

Les données de conduite peuvent être réinitialisées sur l'écran multifonction du combiné d'instruments du véhicule. Vous trouverez de plus amples informations relatives à l'écran multifonction en consultant le manuel technique du propriétaire du véhicule séparé.

## **Car Finder**

La position du véhicule et celle du téléphone mobile sont affichées dans la carte de navigation.

- **1.** Dans l'application, sélectionnez la zone principale **Explorer**.
- **2.** En appuyant brièvement sur le réticule en bas à droite, la carte est orientée de manière à ce que les positions du véhicule et du téléphone mobile soient affichées.

<span id="page-22-0"></span>En appuyant brièvement sur le véhicule, la navigation depuis la position du téléphone portable jusqu'au véhicule démarre.

#### **Ouverture et fermeture**

- $\angle$  Le véhicule est à l'arrêt et le contact est coupé.
- b Porte conducteur entièrement fermée.
- Attribuez le code de sécurité dans My Porsche.
- **1.** Dans l'application, sélectionnez la zone principale **Mon véhicule**.
- **2.** Choisissez : serrure ouverte ou fermée.

Les portes du véhicule et le hayon arrière sont ouverts ou verrouillés. Lorsque vous verrouillez le véhicule, le système d'alarme s'active et le symbole de fermeture s'affiche.

### **Assistance parking (stationnement à distance)**

Avec le stationnement à distance (disponible selon le pays), les fonctions de l'assistance active au stationnement peuvent être pilotées à l'extérieur du véhicule via l'application avec fonction de télécommande.

#### **AVIS**

Pour le stationnement à distance, veuillez respecter les consignes de sécurité et les informations contenues dans le manuel technique du propriétaire du véhicule séparé.

#### **Utilisation des fonctions d'alarme**

Les différentes fonctions d'alarme sont disponibles en fonction du pays. Pour utiliser pleinement toutes les fonctionnalités, il est nécessaire de remplir les conditions suivantes :

- Mode privé désactivé.
- $\lambda$  Autorisation d'accès à distance accordée dans le PCM.

#### **Car Alarm**

Si le système d'alarme du véhicule est déclenché, une notification push contenant des informations sur le type et l'heure de l'alarme est directement envoyée sur le téléphone mobile.

#### **Location, Speed et Valet Alarm**

- **1.** Dans l'application, sélectionnez la zone principale **Mon véhicule**.
- **2.** Naviguez vers le bas par un balayage vertical (**Alarmes et modes**).
- **3. Sélectionnez Modification des réglages**.
- **4.** Sélectionnez l'alarme souhaitée
- **Location** : Une zone géographique peut être définie. Si le véhicule entre ou quitte ce secteur, un message d'alarme est envoyé.
- **Speed** : Une vitesse limite est définie. Si cette vitesse limite est dépassée, un message d'alarme est envoyé.
- **Valet** : Vous avez la possibilité d'activer une combinaison préconfigurée de Location Alarm et de Speed Alarm. Si un paramètre est dépassé, un message d'alarme est envoyé.

La fonction **Ajouter une alarme** permet d'ajouter des zones géographiques ou des vitesses limites.

La fonction **Modifier** permet de modifier ou de supprimer des zones géographiques ou vitesses limites créées.

#### ⋒ **Information**

Les modifications des réglages de délimitation impactent sur tous les utilisateurs de l'application se servant du même véhicule.

#### **Porsche Vehicle Tracking System (PVTS)**

Les fonctions du Porsche Vehicle Tracking System (PVTS) peuvent être activées / désactivées à distance à l'aide de l'application.

Les modes spéciaux suivants sont disponibles :

- **Mode atelier** : Lorsque ce mode est activé, l'alarme antivol ne se déclenche pas lors de l'entretien du véhicule (par ex. lors du débranchement de la batterie).
- **Mode transport** : Lorsque ce mode est activé, l'alarme antivol ne se déclenche pas lorsque votre véhicule est déplacé alors que le contact est coupé (par ex. sur un ferry).
- **Désarmement (PVTS Plus)** : Lorsque ce mode est activé, la surveillance de la carte conducteur (Driver Card) est désactivée de manière à ce que l'absence de la carte conducteur ne déclenche plus d'alarme.

#### **AVIS**

Utilisez ces fonctions avec précaution.

e L'activation des modes spéciaux réduit momentanément la sécurité de votre véhicule.

PVTS ou PVTS Plus dépendent de l'équipement du véhicule.

# <span id="page-23-0"></span>**Information**

- − La variante d'équipement Porsche Vehicle Tracking System (PVTS) (avec ou sans carte conducteur (Driver Card)) dépend des exigences légales ou en matière d'assurances dans le pays concerné.
- − Vous trouverez de plus amples informations relatives au Porsche Vehicle Tracking System (PVTS) en consultant le manuel technique du propriétaire du véhicule fourni séparément.

#### **Activation et désactivation du mode spécial**

- b Autorisation d'accès à distance accordée dans le PCM.
- ✔ Attribuez le code de sécurité dans My Porsche.
- **1.** Dans l'application, sélectionnez la zone principale **Mon véhicule**.
- **2.** Naviguez vers le bas par un balayage vertical (**Alarmes et modes**).

Avant l'activation, la saisie du code de sécurité attribué dans My Porsche est nécessaire.

#### G. **Information**

Dans certains pays, la durée d'utilisation maximale est réduite pour des raisons d'exigences en matière d'assurances.

# **Application Porsche Track Precision**

Sous réserve de changement de désignation et de modification des fonctionnalités.

L'application, disponible en fonction du pays, offre la possibilité d'établir une connexion avec le véhicule via un réseau local sans fil (WiFi). Ainsi, les données

de conduite peuvent être affichées, enregistrées et analysées directement via le téléphone mobile. Pour utiliser l'application, il n'est pas absolument nécessaire d'avoir une carte SIM / connexion de données.

Vous trouverez des informations relatives à l'établissement d'une connexion WiFi dans le PCM, veuillez consulter  $\triangleright$  [p. 5](#page-6-0) ou le manuel technique du propriétaire du véhicule séparé.

Vous trouverez des informations détaillées sur l'installation et les fonctions de l'application directement dans celle-ci et sur

g www.porsche.com

ou adressez-vous à votre concessionnaire Porsche.

#### **A** DANGER Perte de contrôle du véhi-

cule

Une vitesse trop élevée et une conduite agressive peuvent entraîner une perte du contrôle de votre véhicule.

- e Adaptez votre conduite et vos manœuvres à vos capacités personnelles, à l'état de la route, aux conditions météo et à la densité du trafic.
- $\blacktriangleright$  Utilisez l'application uniquement sur des circuits fermés, en dehors de la voie publique.

#### (i) **Information**

Étant donné que l'application permet d'accéder aux données spécifiques du véhicule, il est conseillé de protéger ces données d'un accès non autorisé par des tiers.

# **Parking Plus Porsche**

Le service **Parking Plus** permet de garer le véhicule dans différents parkings à étages des partenaires et dans les zones de stationnement urbain, sans utiliser de monnaie.

#### **Configuration de Parking Plus**

- **1.** Achetez le service **Parking Plus** dans le Porsche Connect Store.
- **2.** La **Porsche ID Card** vous est envoyée automatiquement.

La Porsche ID Card donne accès sans ticket papier aux parkings à étages des partenaires.

#### **Utilisation de Parking Plus**

Différentes applications sont disponibles pour votre véhicule selon le pays (téléchargement via Apple App Store ou GOOGLE<sup>®</sup> Play Store).

Selon les modèles, il est possible d'utiliser Parking Plus dans le Porsche Communication Management (PCM) et dans l'application **Parking Plus** (Sous réserve de changement de désignation et de modification des fonctionnalités). Via le PCM, il est possible de naviguer directement jusqu'aux parkings à étages disponibles. L'application permet d'acheter des places de stationnement numériques et de gérer les stationnements.

- Une connexion de données est établie.
- ✔ Porsche Connect activé dans My Porsche.

Les parkings à étages Parking Plus sont affichés via **Finder** dans la navigation.

g [Tenez compte du chapitre « Finder » à la page 12.](#page-13-0)

- <span id="page-24-0"></span>**1. e**  $\blacktriangleright$  **Navigation**  $\Lambda \blacktriangleright \mathcal{Q}$  dans l'en-tête.
- **2.** Sélectionnez la destination spéciale Parking  $\mathbf{P}$ 
	- Une liste de parkings s'affiche. Les parkings à étages Parking Plus sont signalés par le symbole  $\mathbf{P}$ .
- **3.** Sélectionnez un parking à étage Parking Plus.
	- **→** Des informations, telles que le prix du stationnement et les horaires d'ouverture, sont affichées.
- **4.** Triez les parkings selon leur éloignement via **Options** e **Critères de tri**.
- **5.** Démarrez le guidage vers le parking à étages Parking Plus via Démarrer le guidage<sup>38</sup>.
- **6.** À l'arrivée dans le parking maintenez la **Porsche ID Card** pendant quelques secondes sur le côté contre la fenêtre.

Maintenez-la par la fenêtre devant le lecteur.

**►** La barrière s'ouvre automatiquement et le stationnement démarre dans le système.

#### **AVIS**

Sur les véhicules équipés de vitres à isolation thermique ou d'un pare-brise chauffant, il peut être insuffisant de simplement présenter la carte Porsche ID Card par la fenêtre pour ouvrir la barrière.

**EXECUTE:** Tenez la **Porsche ID Card** par la fenêtre en direction de la barrière.

#### **Utilisation du stationnement routier**

b L'appli est installée sur le téléphone mobile (téléchargement via Apple App Store ou GOOGLE® Play Store).

L'application permet de réserver et de payer numériquement des places de stationnement routier disponibles.

# **A** AVERTISSEMENT

Réglage et utilisation pendant la conduite

Le réglage et l'utilisation de l'application pendant que vous conduisez peut détourner votre attention de la circulation. Ceci peut conduire à la perte de contrôle du véhicule.

Utilisation et réglages uniquement lorsque le véhicule est à l'arrêt.

#### ⋒ **Information**

Vous trouverez de plus amples informations relatives à Parking Plus dans le Porsche Connect Store.

# **Radio Plus**

Le service **Radio Plus** permet de choisir entre la webradio intégrée et la radio hybride. La webradio reçoit des stations radio en ligne, tandis que la radio hybride choisit automatiquement la meilleure réception possible.

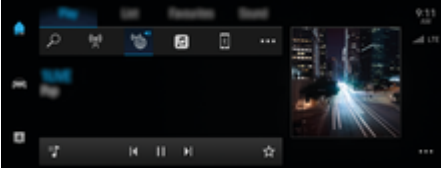

Fig. 14 Radio Plus

- Une connexion de données est établie.
- Porsche Connect activé dans My Porsche.

#### **Ouverture de la webradio**

Avec la webradio (radio Internet) intégrée au PCM, des canaux en ligne de stations radio peuvent être captés.

 $\triangle$  ▶ Médias  $\Box$  ▶ Lire Appuyez sur Radio **Internet** .

### **Catégorisation des stations**

Il est possible d'ouvrir des stations de webradio selon les catégories popularité, pays, genre et langue.

- **1. \triangle</math>▶</b> <b>Médias</b> <math>\square</math>▶</b> <b>Sélectionnez</b> <b>Liste</b>.**
- **2.** Sélectionnez la catégorie souhaitée, par ex. ▶ **Genre**.

#### **Activation de la radio hybride**

La fonction **Radio hybride** permet une bonne réception en permanence. Si la réception DAB ou FM est perturbée par les conditions climatiques, le PCM reçoit les stations radio en ligne si la fonction est activée.

- b La source multimédia **DAB/FM** est sélectionnée.
- **e** ► Médias  $\Box$  ► ► Suivi des fréquences **en ligne**.
	- Si la réception est mauvaise, les stations sont automatiquement reçues en ligne, **En ligne** s'affiche à côté du nom de la station.

### **Activation / désactivation des données complémentaires en ligne**

Cette option permet d'afficher des métadonnées supplémentaires et des pochettes d'album.

<span id="page-25-0"></span>**e** ► Réglage  $\bigstar$  ► Médias ► Appuyez sur **Données complémentaires en ligne**.

# **Risk Radar**

## **Risk Radar**

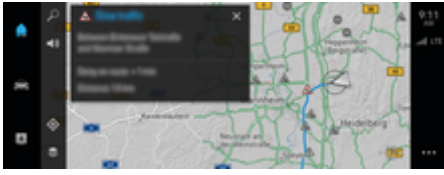

Fig. 15 Risk Radar

Grâce à l'interconnexion de véhicules, il est possible d'accéder à des informations anonymisées d'autres véhicules. Le PCM peut ainsi attirer l'attention sur des endroits dangereux à un stade précoce.

- Une connexion de données est établie.
- $\checkmark$  Guidage activé.
- $\checkmark$  Porsche Connect activé dans My Porsche.

### **Affichage des informations complémentaires**

- e Appuyez sur **Information** sur la carte ou sur le moniteur d'itinéraires.
	- **■** D'autres informations relatives à ce message sont affichées dans la zone des détails du PCM :
- Accident
- Panne
- Chaussée glissante
- Visibilité limitée

#### **Activer la navigation en ligne**

**e** ► Réglage  $\bullet$  ► Réglages Porsche Connect ► Appuyez sur Services Porsche Connect.

## **Entretien intelligent**

**A** AVERTISSEMENT

Réglage et utilisation pendant la conduite

Le réglage et l'utilisation du volant multifonction, du système d'infodivertissement, etc. pendant que vous conduisez peut détourner votre attention de la circulation. Ceci peut conduire à la perte de contrôle du véhicule.

- e Pendant la conduite, n'utilisez ces composants que lorsque les conditions de circulation le permettent.
- e En cas de doute, garez le véhicule en sécurité et effectuez les commandes et réglages importants uniquement lorsque le véhicule est à l'arrêt.

## **Fonctionnalité**

Certains composants du véhicule nécessitent un entretien ou un remplacement régulier. Avec l'entretien intelligent, dont la disponibilité varie selon le pays, les données de maintenance et de réparation de ces composants peuvent être consultées et mises à jour. Si un entretien ou une réparation des composants est nécessaire, un message s'affiche dans le PCM.

## **Activation de l'entretien intelligent**

L'activation se fait dans le cadre du pack Connect Care dans le Connect Store. La fonction est ensuite automatiquement disponible dans le véhicule.

g [Tenez compte du chapitre « Enregistrement et acti](#page-5-0)[vation » à la page 4.](#page-5-0)

#### (i) **Information**

.

Plus d'informations concernant Porsche Connect (vidéos didactiques, manuels Porsche Connect et foire aux questions) disponibles sur

g www.porsche.com/connect

### **Utilisation de l'entretien intelligent**

Après l'activation, il est possible de visualiser les données actuelles de l'entretien intelligent dans le PCM.

#### **Ouverture de l'entretien intelligent**

**e**  $\blacktriangleright$  Appuyez sur Entretien intelligent  $\widehat{\mathbb{R}}$ .

L'aperçu des données de l'entretien intelligent s'affiche :

◈

- Inspection générale
- Intervalle d'entretien
- Liquide de frein
- Filtre à air d'habitacle
- Trousse de secours
- Kit de produit anticrevaison (Tire Mobility System–TMS)
- Huile moteur et filtre à huile
- **Bougies**
- Courroie d'entraînement
- Filtre à air

#### **Affichage des fonctions du composant**

 $\checkmark$  Entretien intelligent activé.

- <span id="page-26-0"></span>**1. Appuyez sur**  $\cdot$  à côté du composant souhaité.  $\cdot$  **A** Life le message. **A AVERTISSEMENT**
- **2.** Sélectionnez la fonction souhaitée :

Selon le composant sélectionné, les fonctions suivantes sont disponibles :

- Ouvrir le manuel.
- Afficher un atelier spécialisé à proximité dans le PCM.
- Réinitialiser le composant.
- Entrer une nouvelle date d'expiration.

#### **Activation ou désactivation d'un composant**

- $\checkmark$  Entretien intelligent activé.
- **1.** Sélectionnez le composant souhaité ▶ Régla**ges**
- **2.** Activez ou désactivez le composant.
	- **→** Pour les composants désactivés, aucune indication ne s'affiche quant à la nécessité d'une maintenance ou d'une réparation.

### **L'indication concernant la nécessité d'un entretien ou d'une réparation s'affiche**

e Faites réviser ou réparer le composant à la prochaine occasion :

Consultez un atelier spécialisé. Porsche recommande de faire exécuter ces opérations par un concessionnaire Porsche, car celui-ci dispose du personnel d'atelier formé tout spécialement, ainsi que des pièces détachées et outils nécessaires.

Les fonctions suivantes sont disponibles :

- Lire le message.
- Afficher un atelier spécialisé à proximité dans le PCM.
- Fermer le message. Le message réapparaît lorsque le PCM redémarre.

Vous pouvez consulter de plus amples informations sur la maintenance et la réparation du composant via My Porsche :

g [Tenez compte du chapitre « Enregistrement et acti](#page-5-0)[vation » à la page 4.](#page-5-0)

#### **Désactivation de l'entretien intelligent**

Pour désactiver le service Entretien intelligent, activez le mode privé (disponible selon les pays).

▷ [Tenez compte du chapitre « Gestion et régla](#page-7-0)[ges » à la page 6.](#page-7-0)

#### (i) **Information**

Certains services peuvent être désactivés via Connect Settings dans My Porsche.

## **Commande vocale**

En raison des différentes possibilités d'utilisation, les contenus décrits ici ne sont pas disponibles sur tous les modèles, dans tous les pays et pour tous les équipements.

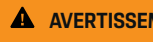

Reconnaissance vocale perturbée

La voix peut s'altérer dans les situations de stress. Il se peut alors que la connexion téléphonique souhaitée ne soit éventuellement pas établie ou pas assez vite.

- $\blacktriangleright$  N'utilisez pas la commande vocale en cas d'urgence.
- e Saisissez le numéro d'urgence sur le PCM.

La commande vocale communique avec le conducteur et l'aide ainsi pendant la conduite à utiliser le véhicule et à exécuter différentes tâches.

Il s'agit d'un assistant et il peut être utilisé de manière interactive. La commande vocale agit et réagit aux entrées vocales, fait des propositions, traite les demandes de recherche et implique les données d'environnement.

Il est possible d'appeler des fonctions sélectionnées dans les domaines de la climatisation, de l'ergonomie, de la navigation et du téléphone et de les commander et les utiliser aisément à la voix.

Une fonction d'aide est disponible au sein de la commande vocale.

#### **Mode en ligne**

- ✔ Porsche Connect activé dans My Porsche.
- b Transmission de données au cloud autorisée.
- b Connexion de données suffisante.
- $\checkmark$  Commande vocale active.

En mode en ligne, toutes les fonctions de la commande vocale sont disponibles.

Le mode en ligne est indiqué sur le PCM par le symbole **.** 

<span id="page-27-0"></span>Si la connexion de données est insuffisante, le PCM passe automatiquement en mode hors ligne. En mode hors ligne, certaines fonctions de la commande vocale sont limitées.

Si la commande vocale est en mode hors ligne, cela est indiqué sur le PCM par le symbole ...

- $\angle$  Le contact est mis.
- Marche arrière non sélectionnée.
- $\swarrow$  Aucune conversation téléphonique n'est active.
- Assistance au stationnement non active.

## **Démarrage de la commande vocale au volant**

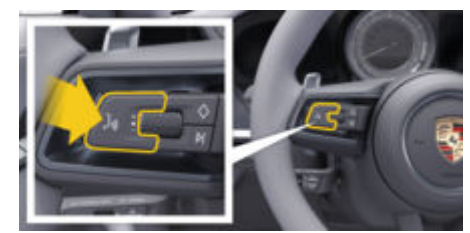

Fig. 16 Volant avec touche de commande vocale

- **1.** Appuyez sur la touche  $\bigcirc$  du volant.
	- Un signal sonore retentit et une fenêtre correspondante s'affiche sur le PCM.
- **2.** Énoncez votre instruction vocale.

#### **Démarrer la commande vocale via PCM**

- **1.** Appuyez sur **U** dans le PCM.
	- **►** Une demande d'instruction se fait entendre et une fenêtre correspondante s'affiche sur le PCM.
- **2.** Énoncez votre instruction vocale.

Les résultats de la recherche sont limités à la barre de filtre rapide sélectionnée. P. ex. si la barre de filtre rapide **Médias** est sélectionnée, seuls les résultats de recherche pour cette barre sont affichés.

## **Démarrage de la commande vocale via « Hey Porsche »**

- 1.  **▶ Réglage**  $\bigcirc$  **▶ Commande vocale** ▶ Acti**vation par « Hey Porsche »**
- **2.** Dites **Hey Porsche** et l'instruction vocale souhaitée.

### **Pause de la commande vocale**

- $\angle$  La commande vocale est activée et attend une instruction vocale.
- Appuyez sur  $\circledast$  dans le PCM.
	- **►** Le dialoque est mis en pause et vous pouvez le reprendre en le sélectionnant de nouveau.

## **Arrêt de la commande vocale**

 $\angle$  La commande vocale est activée et attend une instruction vocale.

Appuyez sur la touche  $\bigcirc$  du volant.

**– ou –**

Dites **Annuler**.

**– ou –**

Appuyez à l'extérieur de la fenêtre.

**– ou –**

Appuyez sur  $\times$  dans le PCM.

**■** Un signal sonore décroissant se fait entendre.

### **Interruption de la sortie vocale via une touche**

Il est possible d'interrompre la sortie vocale de la commande vocale pendant le dialogue.

Appuyez brièvement sur la touche  $\bigcirc$  du volant.

## **Interruption de la sortie vocale via instruction vocale**

Il est possible d'interrompre la sortie vocale de la commande vocale pendant le dialogue, p. ex. pour énoncer d'autres instructions vocales ou pour en exécuter immédiatement. Activez la fonction dans le PCM :

**e** ► Réglage  $\bigstar$  Commande vocale ► Ap**puyez sur Interrompre la commande vocale**.

## **Démarrer un assistant vocal externe (par exemple Siri ou Google Assistant)**

- g [Tenez compte du chapitre « Apple CarPlay » à la](#page-10-0) [page 9.](#page-10-0)
- **1.** Appuyez longuement sur la touche  $\Omega_{\emptyset}$  du volant.
- **2.** Énoncez l'instruction vocale souhaitée.

## <span id="page-28-0"></span>**Arrêter un assistant vocal externe (par exemple Siri ou Google Assistant)**

g [Tenez compte du chapitre « Apple CarPlay » à la](#page-10-0) [page 9.](#page-10-0)

- Appuyez sur la touche  $\bigcirc$  du volant.
	- **►** Un signal sonore décroissant se fait entendre.

# **Information**

- − Les instructions de navigation et les infos trafic ne sont pas émises pendant un dialogue.
- − Lorsque la commande vocale est active, il est possible de choisir des éléments d'une liste par commande vocale, au moyen du bouton rotatif de réglage ou via l'écran tactile.
- − Si l'instruction vocale énoncée n'est pas comprise, la commande vocale réagit en demandant **Comment ?** et vous pouvez alors répéter l'instruction vocale.

#### **Remarques concernant la communication avec la commande vocale**

Respectez les points suivants pour la commande vocale :

- Parlez clairement, distinctement et d'une voix normale.
- Énoncez les instructions vocales d'une voix uniforme, sans laisser de longues pauses.
- Réduisez les bruits parasites, p. ex. en fermant les portes, les vitres et le toit ouvrant.
- La commande vocale est optimisée pour le conducteur.

### **Utilisation des commandes vocales naturelles**

La commande vocale est commandée par des commandes vocales naturelles et peut agir sur différents types de commandes vocales.

- Utilisez des instructions naturelles, comme p. ex. « Position climatisation sur 22 °C », « Mettre le massage sur Shiatsu » ou « M'emmener à Stuttgart, rue Porschestraße ».
- Exprimez des besoins, tels que p. ex. « J'ai froid » ou « Je souhaite me rendre à une station de charge » ou « J'ai faim ».
- Utilisez des commandes vocales en fonction de la situation, telles que p. ex. « Éviter l'autoroute » ou « Trouve-moi une boulangerie le long de l'itinéraire ».
- Demandez des informations, telles que p. ex. « Quelle est mon autonomie ? » ou « Quel temps fait-il à Stuttgart ? ».
- Recherches ou questions générales telles que p. ex. « Que puis-je faire dans la zone Médias ? » ou « Comment fonctionne la reconnaissance vocale ? ».
- Utilisez les fonctions principales, telles que p. ex. « Je souhaite voir la carte » ou « Afficher mes contacts ».
- Validation d'une destination sur la carte : appuyez plus longtemps sur la destination souhaitée et dire « Hé Porsche, emmène-moi là-bas ».

### **Instructions vocales d'ordre général**

Vous pouvez énoncer des instructions vocales suivantes à tout moment dans le dialogue :

- Correction
- Pause
- Interruption / Annulation
- Aide

#### **Utilisation des listes par commande vocale**

#### **Déroulement de listes**

- $\sqrt{\phantom{a}}$  Commande vocale active.
- e Dites **Page suivante / Page précédente**.

#### **Sélection d'entrées dans une liste**

Il est possible d'énoncer des numéros de ligne et des entrées de listes affichées en bleu dans le PCM pour les sélectionner.

- $\sqrt{\phantom{a}}$  Commande vocale active.
- Dites Ligne 1.
	- **ou –**

Énoncez une entrée de la liste

## **Carte multimodale**

La carte multimodale permet une interaction entre la commande vocale et la carte pendant la navigation. Cela permet une recherche plus rapide et plus diversifiée de la destination via la commande vocale.  $\triangleright$  [Te](#page-29-0)[nez compte du chapitre « Exemples de commandes »](#page-29-0) [à la page 28.](#page-29-0)

#### **Activez la carte multimodale à l'aide de la commande vocale**

Lors de l'activation via la commande vocale, peu importe quel est le menu qui est appelé dans le PCM.

 $\sqrt{\phantom{a}}$  Commande vocale active.

<span id="page-29-0"></span>e Dites **Je veux dessiner sur la carte**. **– ou –**

## Dites **Montre-moi la carte multimodale**.

**►** La carte apparaît et a un cadre bleu.

#### **Activer la carte multimodale manuellement**

- 1.  $\triangle$  **Navigation**  $\triangle$
- **2.** Démarrez la commande vocale.
- **La carte a un cadre bleu.**

#### **Exemples de commandes**

Ces listes ne sont pas exhaustives et montrent uniquement une partie des commandes vocales naturelles possibles et les instructions relatives à la commande vocale. Une bonne connexion de données améliore les résultats de la recherche et accélère la recherche.

#### **Fonctions climatisation / confort**

- Règle le chauffage de siège sur 2.
- La vitre est embuée.
- Je souhaite être massé(e).
- Allume l'éclairage ambiant en rouge.
- Règle la température à l'arrière sur 24 °C.
- Règle la ventilation du siège côté passager au niveau 2.

#### **Navigation / pendant la conduite / Finder**

- Emmène-moi au musée Porsche.
- Quand dois-je procéder à un ravitaillement ?
- Recherche un restaurant le long de l'itinéraire / à destination.
- Combien de temps de trajet reste-t-il ?
- Trouve-moi une place de parking.
- Emmène-moi au travail.
- Où suis-je allé dernièrement ?
- Conduis-moi à la Porschestraße 911 à Weissach.

#### **Médias**

- Retransmets la chanson, p. ex. Get a Life de Porsche Sounds.
- Retransmets l'album 'Bad' de Michael Jackson.
- Que suis-je en train d'écouter ?
- Je souhaite rechercher de la musique.
- Retransmets Nelly Furtado sur Apple Music.
- Retransmets SWR 3.
- Titre suivant.
- Je souhaite sélectionner une autre source.

#### **Téléphone**

- $\swarrow$  Aucune conversation téléphonique n'est active.
- Appelle John Doe.
- Compose p. ex. le 0711 911.
- Rappelle Andreas Falk.
- Affiche ma liste d'appels.
- Je souhaite connecter un autre téléphone.

#### **Réagir au dialogue précédent**

 $\sqrt{\phantom{a}}$  Commande vocale active.

Il est possible de réagir par d'autres commandes vocales à un dialogue pas directement antérieur d'une fonction principale (p. ex. téléphone) :

– Rappelle encore John Doe.

#### **Carte multimodale**

- $\checkmark$  Destination sélectionnée (punaise définie sur la carte).
- Conduis-moi là-bas.
- Cherche-moi un restaurant dans ces environs.
- Trouve-moi des boulangeries dans ces environs.
- Trouve-moi la poste ici.

#### **Aide pour la commande vocale**

Le système peut aider de différentes manières, il est possible de poser des questions ou d'exprimer des problèmes concrets.

- J'ai besoin d'aide (général)
- Comment fonctionne la commande vocale ?
- Que puis-je faire dans le domaine de la navigation ?
- Que peux-tu faire ?

## **Modification des réglages de la commande vocale**

**e**  $\blacktriangleright$  Réglage  $\blacktriangleright$  Commande vocale Sélectionnez le réglage souhaité.

## **Météo**

Le service **Météo** permet d'afficher dans le Porsche Communication Management (PCM) des informations météorologiques, par ex. sur le lieu de destination.

#### **Affichage de la météo**

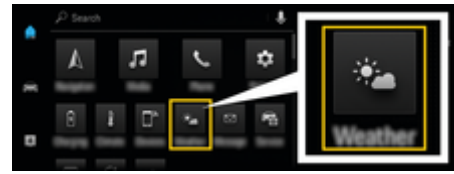

Fig. 17 Météo

- $\checkmark$  Une connexion de données est établie.
- ✔ Porsche Connect activé dans My Porsche.

#### **1.**  $\bullet$  **Météo P**

- 2. Icône **de la Conservant l'en-tête**) **Sélectionnez l'option souhaitée :**
- **À proximité** : affiche les informations météorologiques à proximité du véhicule.
- **Sur le lieu de destination** : lorsque le guidage est activé, les informations météorologiques sur le lieu de destination sont affichées.
- **À un autre endroit** : affiche les informations météorologiques à un endroit souhaité.

#### **Mise à jour de l'affichage**

- **e** ► Météo **e ▶ Options ▶ Recharger la page**
- Le moment de la dernière mise à jour est affichée à côté de l'option.

#### **Affichage du radar des précipitations (disponible selon le pays)**

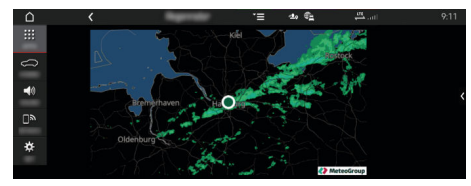

Fig. 18 Radar des précipitations

Cette fonction indique la probabilité de précipitations pour le lieu choisi. Sur simple pression sur l'écran de l'horloge, vous pouvez afficher les prévisions de précipitations par tranche de 15 minutes. Le temps

de prévision maximum est d'une heure et demie. Les régions avec une probabilité élevée de précipitations apparaissent en vert.

◈

- $\checkmark$  Itinéraire actif.
- $\angle$  Connexion de données établie.
- Services Porsche Connect activés dans My Porsche.
- ▶ APPS **::: ▶** Météo **<b>P** Radar des précipita**tions**

◈

## <span id="page-31-0"></span>**Index alphabétique**

# **Index alphabétique**

# **A**

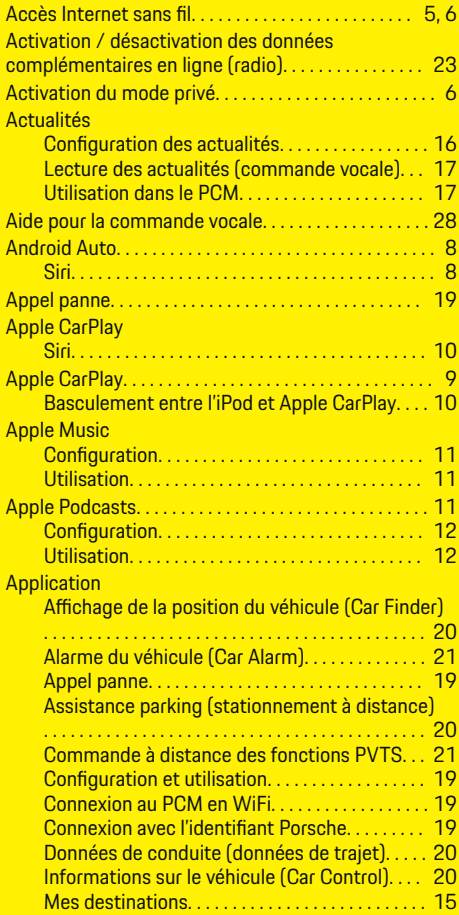

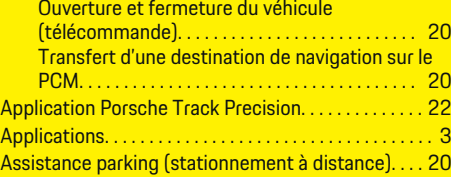

 $\bigoplus$ 

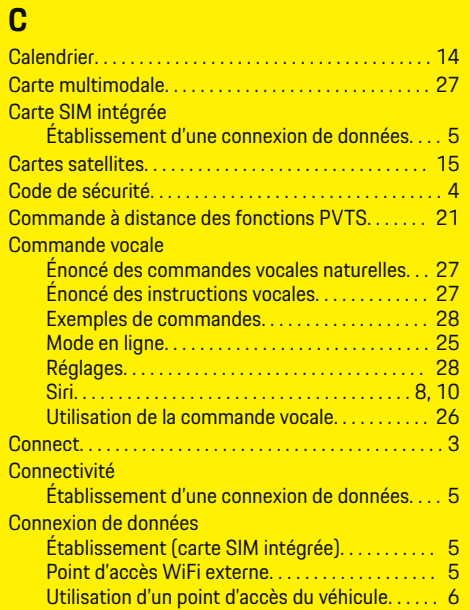

## **D**

Données de conduite (données de trajet). . . . . . . . . [20](#page-21-0) Données mobiles (connectivité). . . . . . . . . . . . . . . . . . . [5](#page-6-0)

 $\overline{\bigoplus}$ 

# **E**

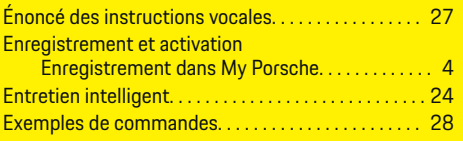

## **F**

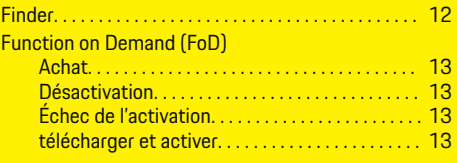

## **G**

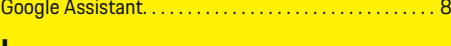

## **I**

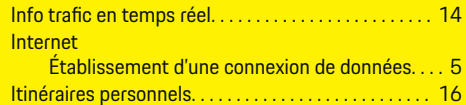

 $\bigcirc$ 

## **M**

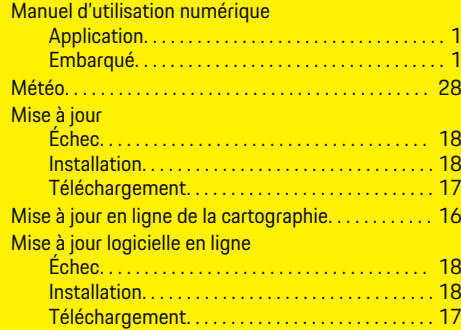

◈

# **Index alphabétique**

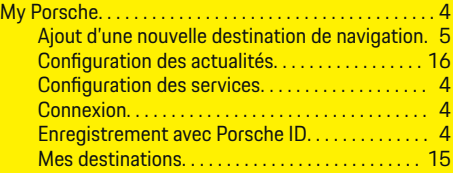

# **N**

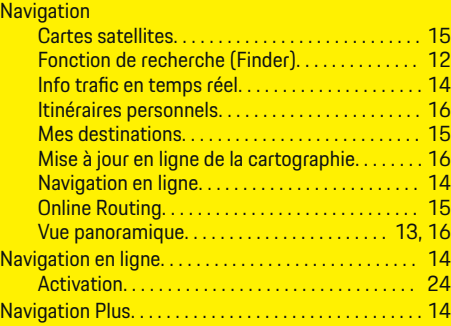

# **O**

 $\color{black}\blacklozenge$ 

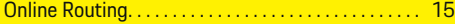

# **P**

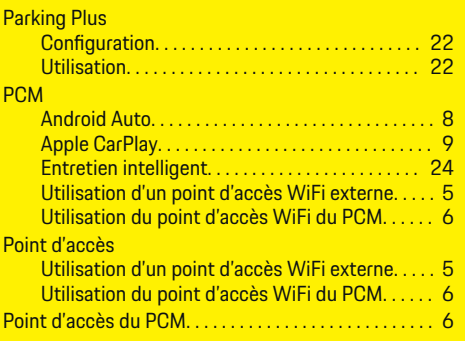

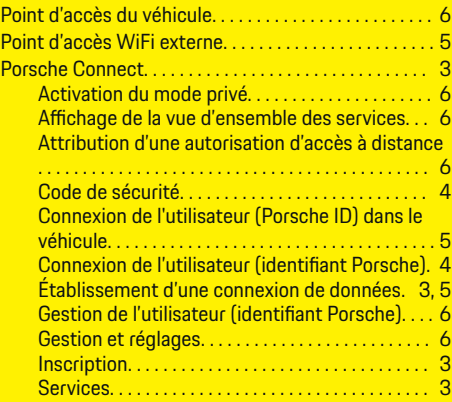

 $\bigoplus$ 

# **R**

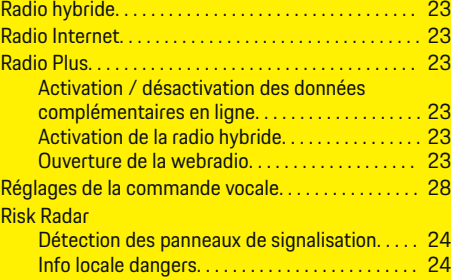

# **S**

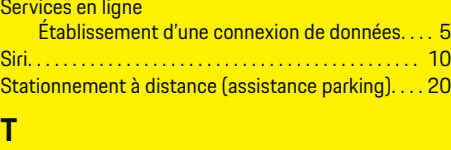

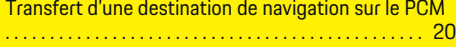

 $\overline{\bigoplus}$ 

# **U**

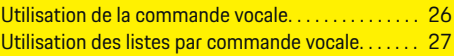

# **V**

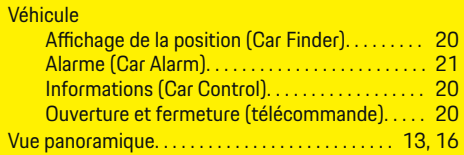

# **W**

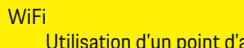

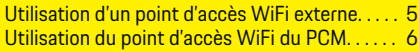

 $\bigoplus$